<span id="page-0-0"></span>AlphaLink Engineering GmbH Bismarckstraße 10-12 10625 Berlin

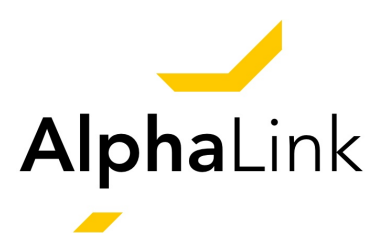

# **Unmanned Aircraft Experimental System**

# *The Flying Lab for Applied Flight Control and Flight Mechanics*

Manual

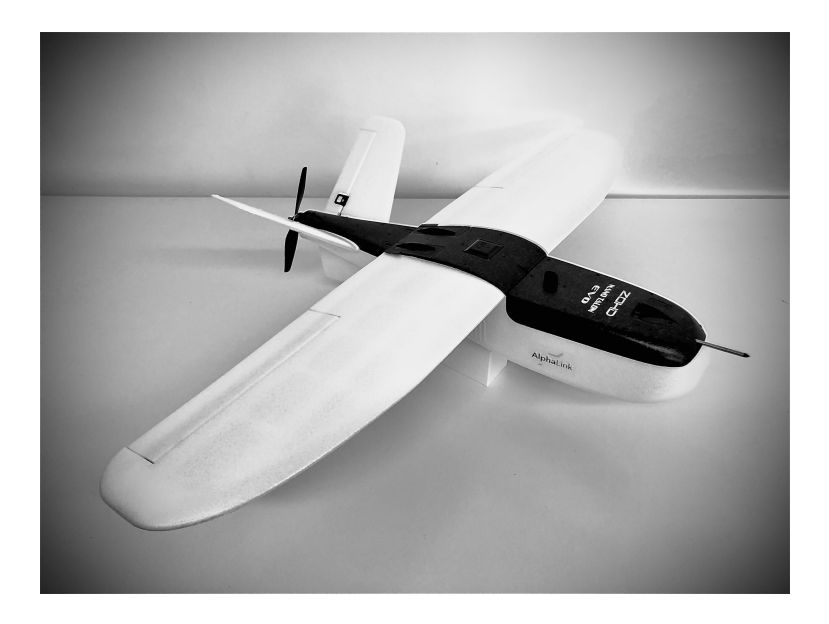

Version: 2.1 Date: April 30, 2021

#### **Terms and Conditions**

The AlphaLink Unmanned Aircraft Experimental System (UAXS) is a set that consists of software and hardware for experimental purposes. The software is provided on a USB stick. The MATLAB/Simulink model may not be copied or redistributed in whole or part. One copy per set is allowed for internal use only. Publications that refer to the supplied MATLAB/Simulink model must always be made with reference to this manual.

*Note: The current version is designed for computers with MS Windows as operational system and is tested with MATLAB R2019b. Upward and downward compatibility is not guaranteed.*

The PX4 software is licensed under BSD-3. PX4: Copyright (C) 2012 - 2020, PX4 Development Team; all rights reserved. PX4 Pro Drone Autopilot; all rights reserved. Redistribution and use in source and binary forms, with or without modification, are permitted provided that the following conditions are met: i) Redistributions of source code must retain the above copyright notice, this list of conditions and the following disclaimer. ii) Redistributions in binary form must reproduce the above copyright notice, this list of conditions and the following disclaimer in the documentation and/or other materials provided with the distribution. iii) Neither the name of GpsDrivers nor the names of its contributors may be used to endorse or promote products derived from this software without specific prior written permission. DISCLAIMER: This software is provided by the copyright holders and contributors "as is" and any express or implied warranties, including, but not limited to, the implied warranties of merchantability and fitness for a particular purpose are disclaimed. In no event shall the copyright holder or contributors be liable for any direct, indirect, incidental, special, exemplary, or consequential damages (including, but not limited to, procurement of substitute goods or services; loss of use, data, or profits; or business interruption) however caused and on any theory of liability, whether in contract, strict liability, or tort (including negligence or otherwise) arising in any way out of the use of this software, even if advised of the possibility of such damage. QGroundControl (QGC) is dual-licensed as Apache 2.0 and GPLv3.

#### **Delivery Scope**

Included in the delivery of an AlphaLink UAXS set are:

- 1. Airborne System (ZOHD Nano Talon EVO PNP, incl. battery),
- 2. Flight Control Computer (Pixhawk 4 Mini),
- 3. GPS Module (UBLOX NEO M8N GPS),
- 4. Airspeed Sensor (Holybro Digital 4525DO Sensor),
- 5. Telemetry Set (Pixhawk 4 433 Mhz 100 mW V3, EU), and
- 6. USB Stick with all relevant software and this manual (see the directory in Appendix [A\)](#page-43-0).

The following components are available as add-ons to the AlphaLink UAXS set:

- 1. Remote Control (FrSky Taranis Q X7 RC Transmitter 2.4 GHz with 16 channel, incl. battery) and RC Receiver (FrSky R-XSR EU LBT, incl. battery),
- 2. LiDAR Sensor (Benewake TFmini Plus or S Micro LiDAR),
- 3. Hardware-in-the-Loop Simulator (AlphaLink software, Vector Informatik box VN1630A and CANoe software), and
- 4. Access to Virtual Flight Test Environment (AlphaLink software).

# **Contents**

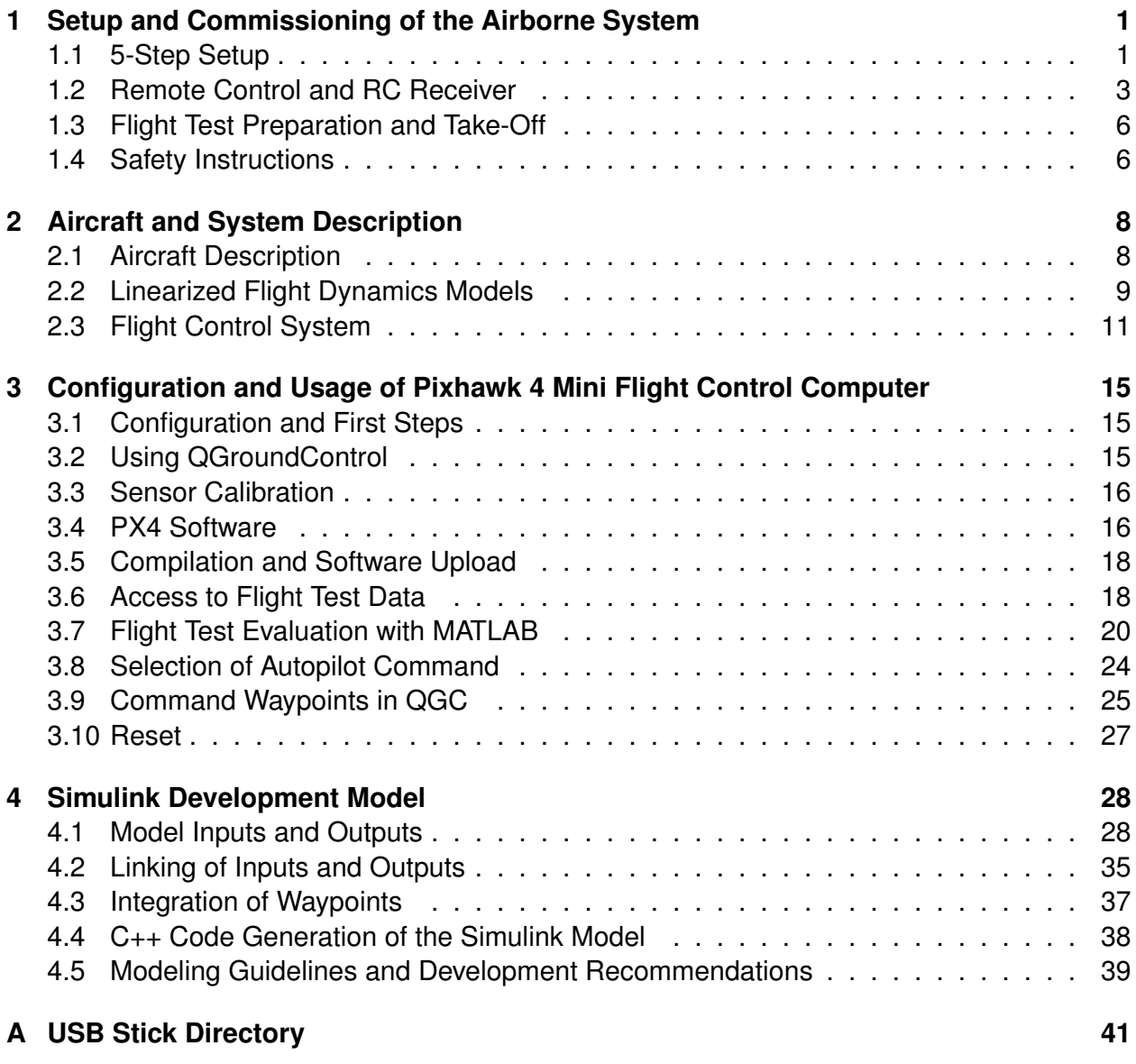

# <span id="page-3-0"></span>**1 Setup and Commissioning of the Airborne System**

The PX4 software is implemented on the Pixhawk 4 Mini flight control computer (Pixhawk). For sets with the remote control add-on, the system is ready to use.<sup>[1](#page-0-0)</sup>

#### <span id="page-3-1"></span>**1.1 5-Step Setup**

<span id="page-3-2"></span>1. To install the wing, take off the upper caps of the plane. Then, stick the wing spar through its mount in the fuselage (Fig. [1\)](#page-3-2).

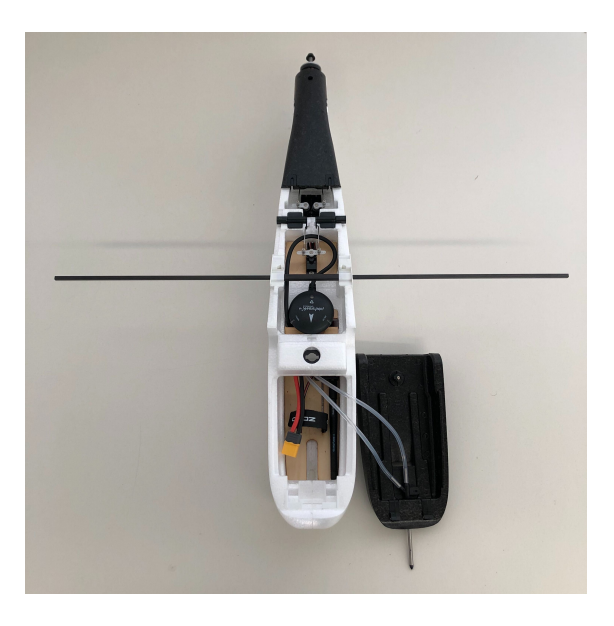

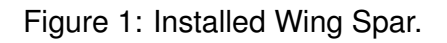

<span id="page-3-3"></span>2. Carefully push the wing halves onto the wing spar, until they lock into the hull. Be careful that the control mechanism for the aileron connects smoothly by tilting the ailerons for correct alignment (Fig. [2\)](#page-3-3).

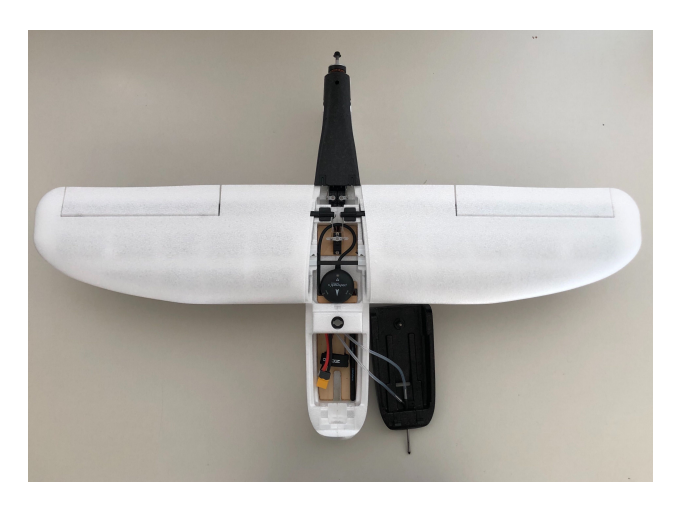

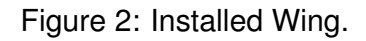

<sup>&</sup>lt;sup>1</sup> Otherwise, Sec. [1.2](#page-5-0) describes the installation for a remote control and RC receiver.

<span id="page-4-0"></span>3. To install the V-tail, push in the tail halves with the magnets facing inwards and watch out again for correct alignment of the control mechanism (Fig. [3\)](#page-4-0).

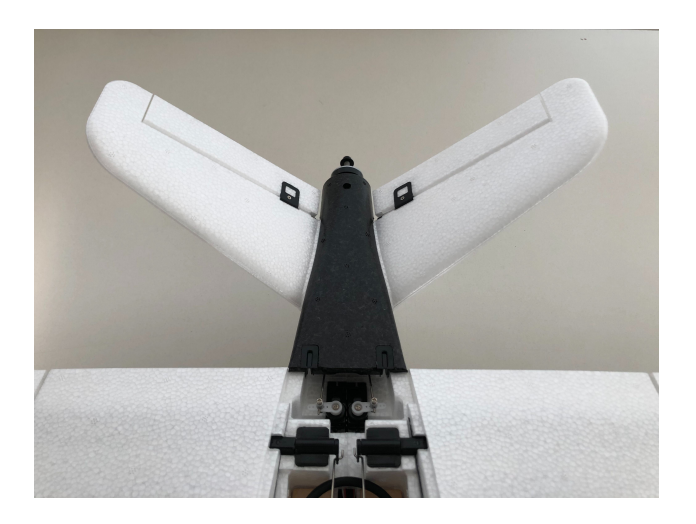

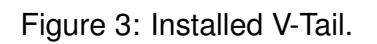

<span id="page-4-1"></span>4. Stick the propeller onto the motor shaft with the markings facing forward. Then, tighten the nut with an 8 mm wrench (Fig. [4\)](#page-4-1).

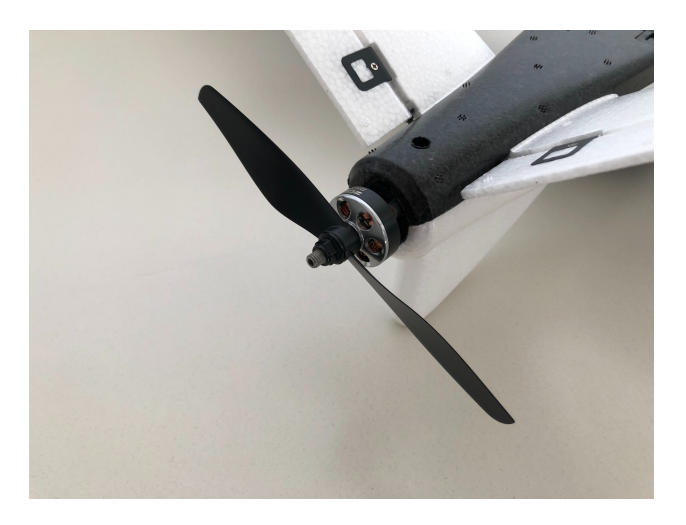

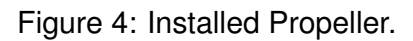

#### *Note: Only install the propeller shortly before the flying and take it off afterwards. Do not leave it on, when programming the Pixhawk. Do not touch the propeller, when the battery is connected!*

5. Place the battery inside the front of the plane and secure it using the strap (Fig. [5a\)](#page-5-1). Underneath the wing, there are two center of gravity (CG) marks (Fig. [5b\)](#page-5-1). Place a finger on each mark and balance the plane (Fig. [5c\)](#page-5-1). The nose should slightly face downwards. If that is not the case, move the battery forward and check again. If the battery is already at the very front and the plane is still not balancing right, add some trim weight (not included).

<span id="page-5-1"></span>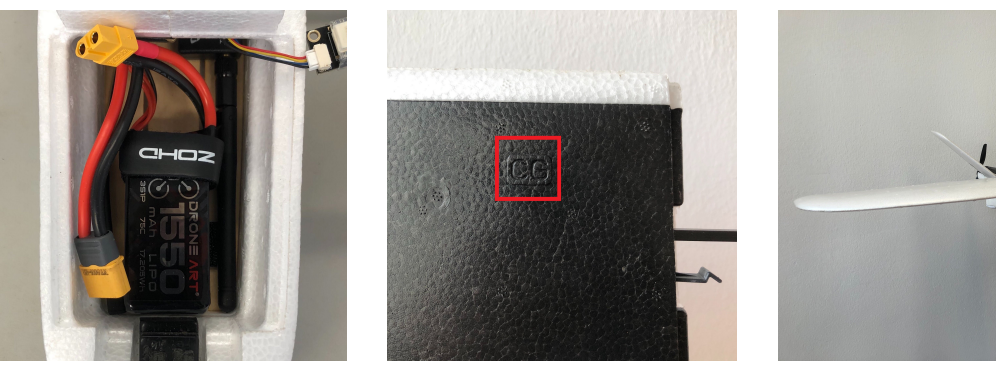

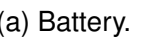

(a) Battery. (b) CG Mark. (c) CG Balancing.

Figure 5: Center of Gravity Adjustment.

### <span id="page-5-0"></span>**1.2 Remote Control and RC Receiver**

This procedure is only relevant for sets without the remote control add-on. Be aware, that only serial protocols like S.BUS, DSM or PPM are supported, but no PWM receivers. Further information about supported receivers can be found on the PX4 website.<sup>[2](#page-0-0)</sup>

Installation of the remote control and the RC receiver requires 3 steps:

1. Connect the RC receiver to the Pixhawk as shown in Fig. [6.](#page-5-2) Please note that Fig. [10](#page-15-0) at the end of Sec. [2](#page-10-0) shows the hardware dependencies in detail. From the delivered cables, choose one with a connector that fits into the RC IN port of the Pixhawk. Connect the other side of each cable to the receiver, according to the RC IN port table and the pin layout described in the manual of the receiver.

<span id="page-5-2"></span>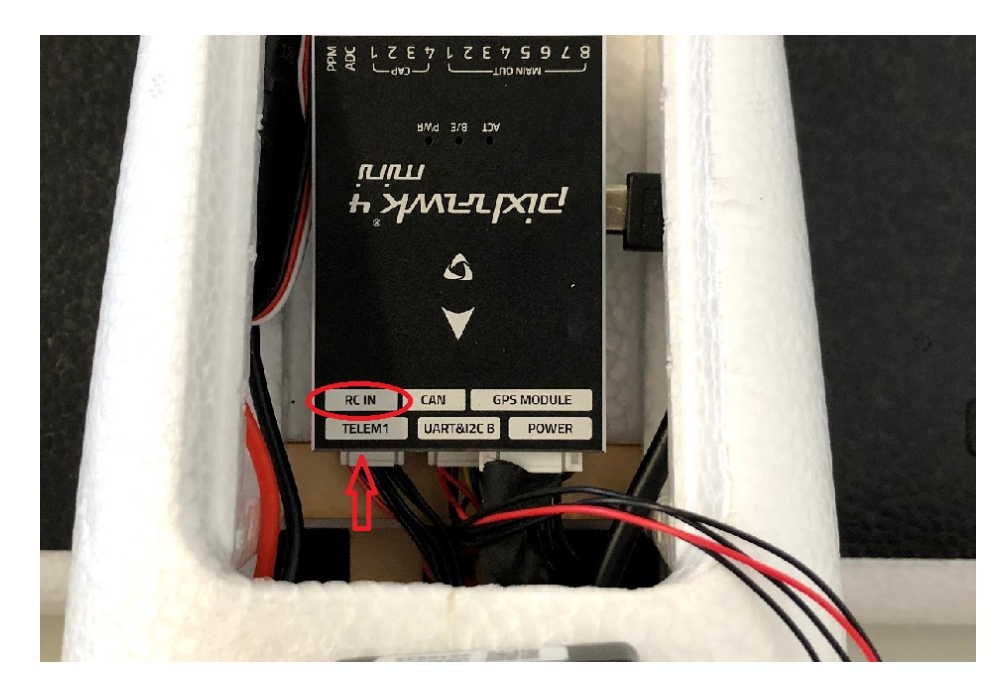

Figure 6: Connection of the RC Receiver to Pixhawk 4 Mini.

<sup>2</sup>[https://docs.px4.io/v1.9.0/en/getting\\_started/rc\\_transmitter\\_receiver.html#compatible\\_](https://docs.px4.io/v1.9.0/en/getting_started/rc_transmitter_receiver.html#compatible_receivers) [receivers](https://docs.px4.io/v1.9.0/en/getting_started/rc_transmitter_receiver.html#compatible_receivers).

2. Set up the channels as described in the manual of the remote control. To use the setup with the pre-installed Direct Law model, choose the following channel layout:

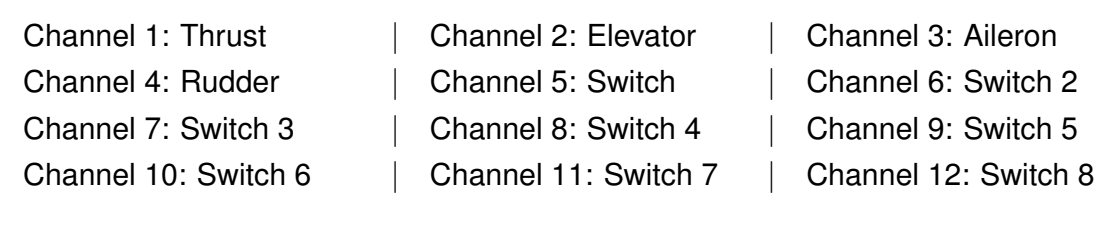

<span id="page-6-0"></span>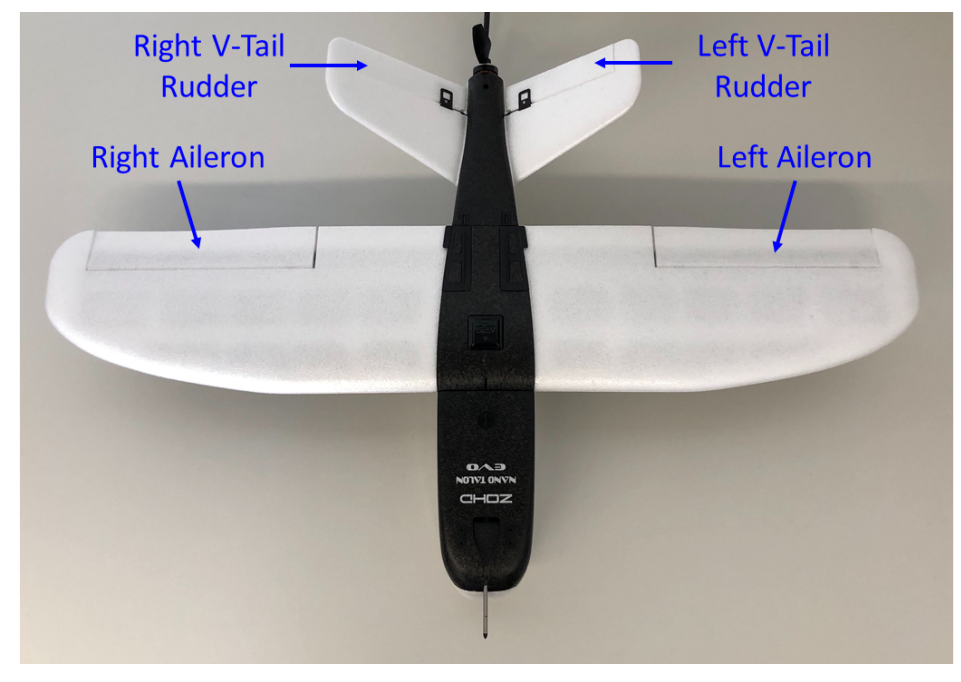

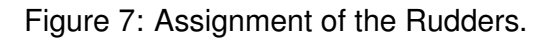

Be aware that the controls must be correct according to the flight mechanic algebraic sign. Taking Fig. [7](#page-6-0) into account, this means: An input in the elevator channel with stick forward (command nose down) must deflect both flaps at the V-tail downwards (flight mechanic positive sign). An input in the elevator channel with stick to the rear (command nose up) must move both flaps at the V-tail upwards (flight mechanic negative sign). An input in the aileron channel with stick to the right (command roll right) must move the right aileron up (negative sign) and the left aileron down. An input in the aileron channel with stick to the left (command roll left) must move the right aileron down (positive sign) and the left aileron up. An input in the rudder channel with stick to the right (command yaw to the right) must deflect the left flap at the V-tail up and the right flap at the V-tail down. An input in the rudder channel with stick to the left (command yaw to the left) must move the left flap at the V-tail down and the right flap at the V-tail up. For this, typically the elevator channel has to be inverted. It may be necessary to adjust the channel range in the provided MATLAB/Simulink model (see Sec. [4.2\)](#page-37-0).

Figure [8](#page-7-0) shows the configuration of the FrSky Taranis Q X7 remote control (available as part of the pre-configured RC add-on) as an example.

3. Bind the receiver and the remote control according to their manuals. Supported receivers will be detected automatically by the Pixhawk.

<span id="page-7-0"></span>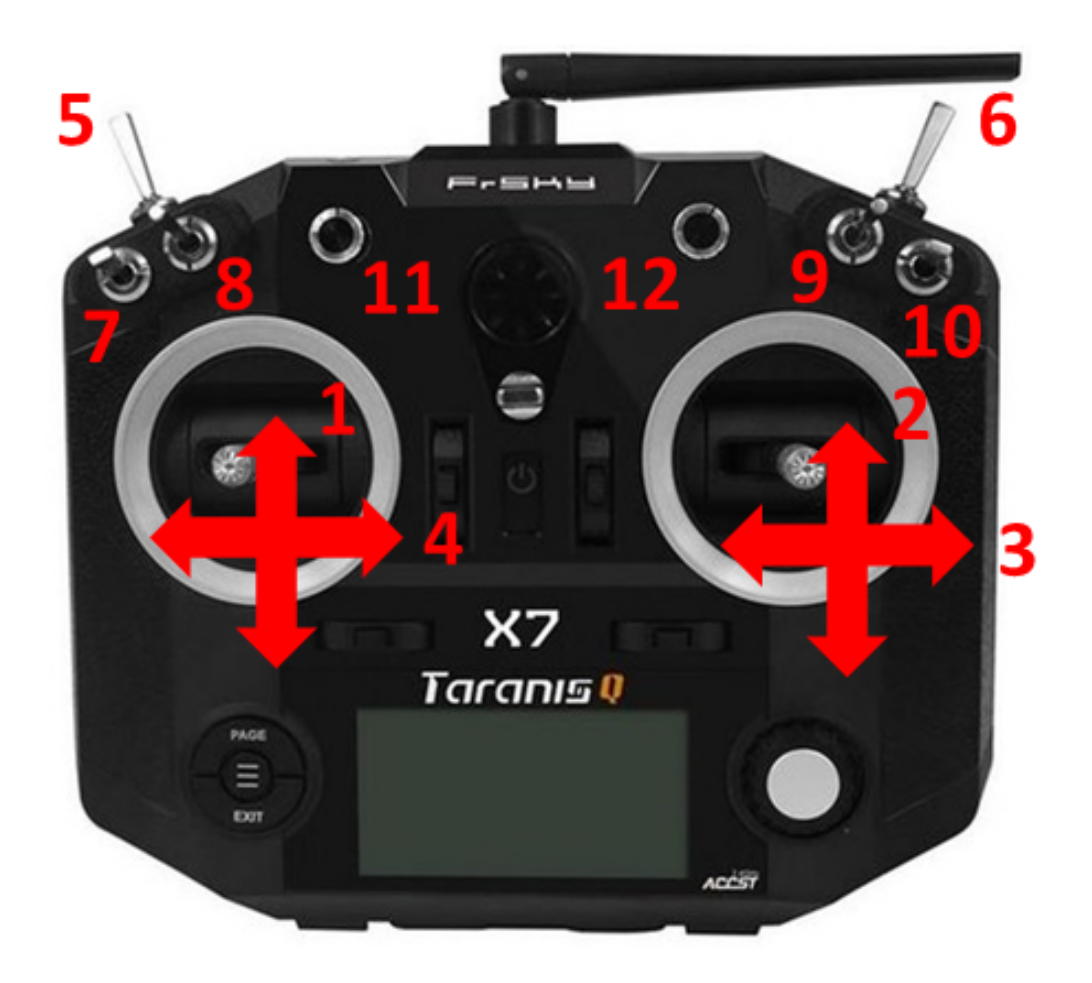

Figure 8: Channel Layout of Exemplary Remote Control (Model: Taranis FrSky Q X7).

**Be careful with the thrust! If you check the settings at thrust, make sure that the propeller is disassembled.** If you make an input at the thrust channel to the rear, the motor must be at a standstill. If the input at the thrust channel is to the front, the motor must give its full power.

You may inadvertently or intentionally switch to the programming mode of the motor controller (ESC). If this is the case, please note the following:

- 1. Disconnect the battery from the Pixhawk. Disassemble the propeller to avoid injury or damage.
- 2. Turn on the remote control.
- 3. Move the stick for the thrust channel to the most forward position (full thrust).
- 4. Connect the Pixhawk to the computer, using a USB cable.
- 5. Connect the battery to the Pixhawk, wait about two seconds until you hear a beep-beep tone confirming that the thrust channel is commanding the highest thrust value.
- 6. Move the stick of the thrust channel to the rear. You will hear a beep-beep sound again, confirming that you are now commanding the motor to stop.
- 7. ESC will self detect, after the sound stops, detection is finished.
- 8. The motor controller is ready to go.

With a connected battery, the ESC always switches to programming mode when the Pixhawk commands full thrust to the ESC. To avoid that, make sure that the stick of the thrust channel commands the motor to stop, if the battery is connected to the system.

### <span id="page-8-0"></span>**1.3 Flight Test Preparation and Take-Off**

For a successful test flight, it is recommended to mind the following 7-point checklist before take-off:

- $\Box$  Set thrust on remote control to zero.
- $\Box$  Turn on remote control.
- □ Connect battery.
- $\Box$  Calibrate airspeed sensor (see Sec. [3.3\)](#page-18-0).
- $\square$  Restart Pixhawk. To do so, switch to the MAVLink NuttX console NuttShell (see Fig. [12\)](#page-17-3) and enter reboot.
- $\square$  Check that GPS signal is valid. This is done by entering the ekf2 status command into the MAVLink NuttX console. Local Position needs to be valid.
- $\square$  Test the correct operation of the control surfaces and the motor, while holding the plane safely.

For takeoff, an assistant should hold the plane with one hand from underneath. Then the pilot needs to give full throttle and the assistant throws the plane horizontally into a headwind (into the wind). When releasing the plane from the hand, the assistant should immediately move down the hand to avoid getting close to the spinning propeller.

After flying, disconnect the battery from the plane first, before turning off the remote control.

#### <span id="page-8-1"></span>**1.4 Safety Instructions**

*Note: For the experimental purpose of the UAXS, the flight control system of the Talon Nano Evo model has been modified. Therefore it should only be controlled by experienced pilots; it may also require higher-than-average operational speeds to compensate for the increased mass of the whole airborne system.*

For safe aircraft operation, the instructions beneath shall be followed.

#### **Battery:**

- To charge the battery, use a LiPo suitable battery charger and set it to 3S (11*.*1V).
- Generally use a charging current of 1*.*5A. If the battery needs to be charged faster, you can set the charger to 3*.*1A, but doing this regularly can reduce the battery life time.

• Most chargers have a storage mode, where the battery is charged or discharged to about 40 to 50 percent of its capacity. This should be used, when not using the battery for a longer period.

#### **Operation:**

- Do not fly over people, close to power lines or buildings. Only fly, where it is allowed.
- Be extra careful, whenever the propeller is installed and the battery is connected.
- When the propeller is installed, always make sure that the remote control is turned on, before you connect the battery.
- Only install the propeller shortly before the flying and take it off afterwards. Do not leave it on, when programming the Pixhawk. Do not touch the propeller, when the battery is connected
- If you enter the command commander start in the NuttShell of QGroundControl, the motor may start up. Therefore, always remove the propeller when you are not flying with the system!

#### **Weather Conditions:**

- Do not fly when it snows or rains.
- It is recommended not to fly, if wind gusts of more than 10 knots are forecasted.
- In cold conditions, the possible flight time decreases. Keep the battery warm before flying.

## <span id="page-10-0"></span>**2 Aircraft and System Description**

The UAXS set consists of the flight test vehicle, its linear flight dynamics models at four trim points, the flight control system, and associated software. This chapter describes the aircraft and its flight dynamic modeling and flight control system.

#### <span id="page-10-1"></span>**2.1 Aircraft Description**

The Talon Nano Evo is a fixed-wing aircraft with V-tail. Table [1](#page-10-2) lists the most important aircraft parameters. Three aerodynamic rudders and thrust are available as input variables (see Fig. [9\)](#page-10-3). Left and right aileron are actuated by a common servo motor. Left and right V-tail rudder have different servo motors and, hence, can be deflected independently. A control allocation is made for consideration of conventional control surfaces and is implemented in the Direct Law model. It can be changed as required. Using one elevator input (*η*) and one rudder input ( $\zeta$ ), the following applies to the left ( $\eta_L$ ) and right rudder ( $\eta_R$ ) at the V-tail:

$$
\eta_R = \eta - \zeta \n\eta_L = \eta + \zeta
$$

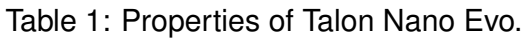

<span id="page-10-2"></span>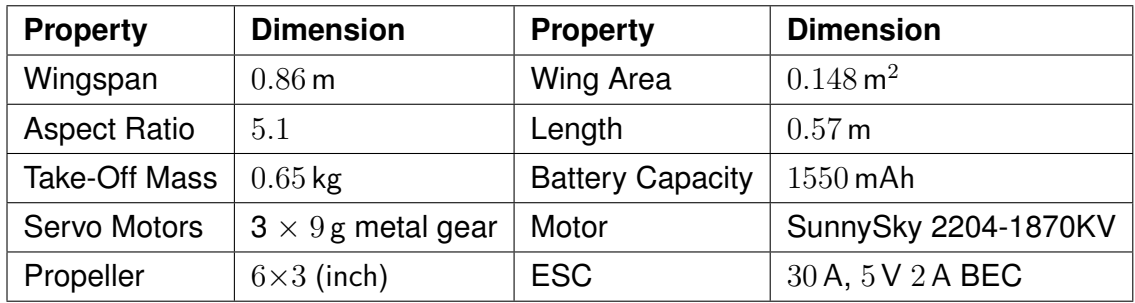

<span id="page-10-3"></span>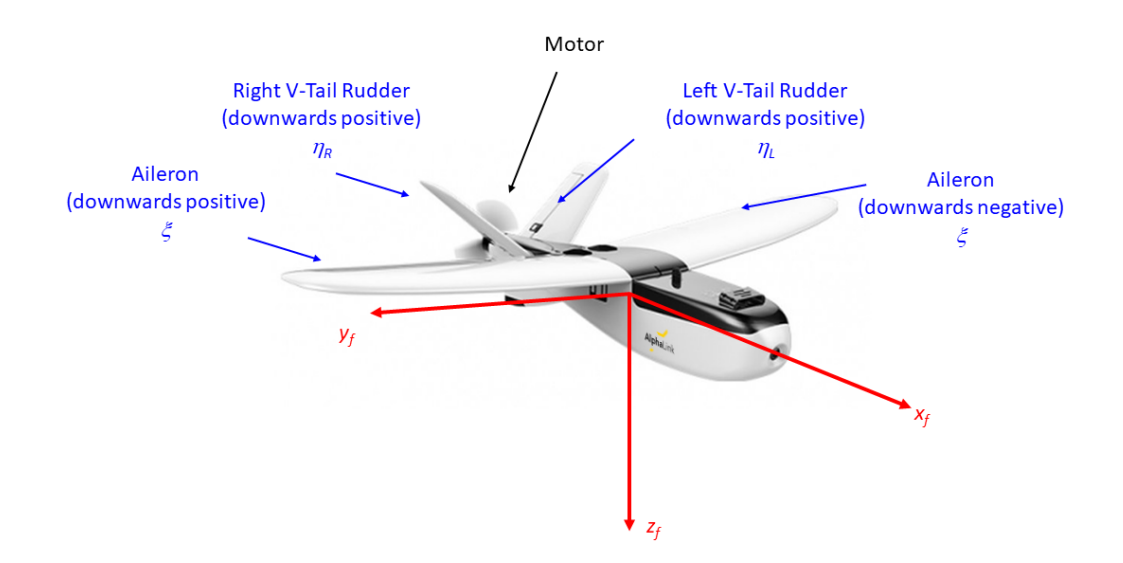

Figure 9: Illustration of Talon Nano Evo with Rudders and Motor in a Coordinate System.

The aerodynamic rudders are limited within  $\pm 25^{\circ}$ . The rotational speed of the motor is used as thrust command. The value is limited between  $0$  and  $1$ . A value of  $1$  means maximum rotational speed while a value of 0 means full stop of the motor.

## <span id="page-11-0"></span>**2.2 Linearized Flight Dynamics Models**

A flight mechanical model for the aircraft was linearized at four trim points. The trim values are stored within MATLAB-Files. Table [2](#page-11-1) provides the trim values as well as the corresponding file names. The trim data are available on the USB stick in the folder /Matlab/Trimpoints.

<span id="page-11-1"></span>

| Nr.            | Filename           | Airspeed                  | <b>Flight Path</b> | Angle of     | Thrust | Elevator         |
|----------------|--------------------|---------------------------|--------------------|--------------|--------|------------------|
|                |                    |                           | Angle              | Attack       | Lever  | Deflection       |
|                | Trimm_V17_g0.mat   | $17 \,\mathrm{m\,s}^{-1}$ | $0^{\circ}$        | $1.68^\circ$ | 0.91   | $-7.87^{\circ}$  |
| $\overline{2}$ | Trimm V12 gO.mat   | $12 \,\mathrm{m\,s}^{-1}$ | $\theta^{\circ}$   | $5.83^\circ$ | 0.66   | $-17.01^{\circ}$ |
| 3              | Trimm V12 g10.mat  | $12 \,\mathrm{m\,s^{-1}}$ | $10^{\circ}$       | $5.56^\circ$ | 0.77   | $-16.45^{\circ}$ |
| $\overline{4}$ | Trimm V12 g-10.mat | $12 \,\mathrm{m\,s}^{-1}$ | $-10^{\circ}$      | $5.86^\circ$ | 0.52   | $-17.11^{\circ}$ |

Table 2: Available Trim Points.

The folder /Matlab/Lin Models contains the linearized models for all trim points. For every trim point, three models are available:

- 1. one with consideration of longitudinal states only (MATLAB-Variable G\_long),
- 2. one with consideration of lateral states only (MATLAB-Variable G\_lat) and
- 3. one with consideration of both lateral and longitudinal states (MATLAB-Variable G\_full).

All state space models have the form

$$
\dot{x} = Ax + Bu
$$
  

$$
y = Cx + Du
$$

with **x** as state vector, **u** as input vector, **y** as output vector, **A** as dynamic matrix, **B** as input matrix, **C** as output matrix and **D** as feedforward matrix. The following state **x**long, output **y**long and input variables  $\mathbf{u}_{\text{long}}$  are used for the model of longitudinal motion

$$
\mathbf{x}_{\text{long}} = \begin{bmatrix} \delta q \\ \delta \alpha \\ \delta V_{\text{IAS}} \\ \delta \Theta \end{bmatrix}, \quad \mathbf{y}_{\text{long}} = \begin{bmatrix} \delta q \\ \delta \alpha \\ \delta V_{\text{IAS}} \\ \delta \Theta \\ \delta \gamma \\ \delta V_{\text{K}} \end{bmatrix} \text{ and } \quad \mathbf{u}_{\text{long}} = \begin{bmatrix} \delta \eta \\ \delta \eta_{\text{TL}} \\ \delta w_{\text{wg}} \\ \delta w_{\text{wg}} \\ \delta q_{\text{wf}} \end{bmatrix}.
$$

The meaning of the variables above and their units are listed in Tab. [3.](#page-12-0)

<span id="page-12-0"></span>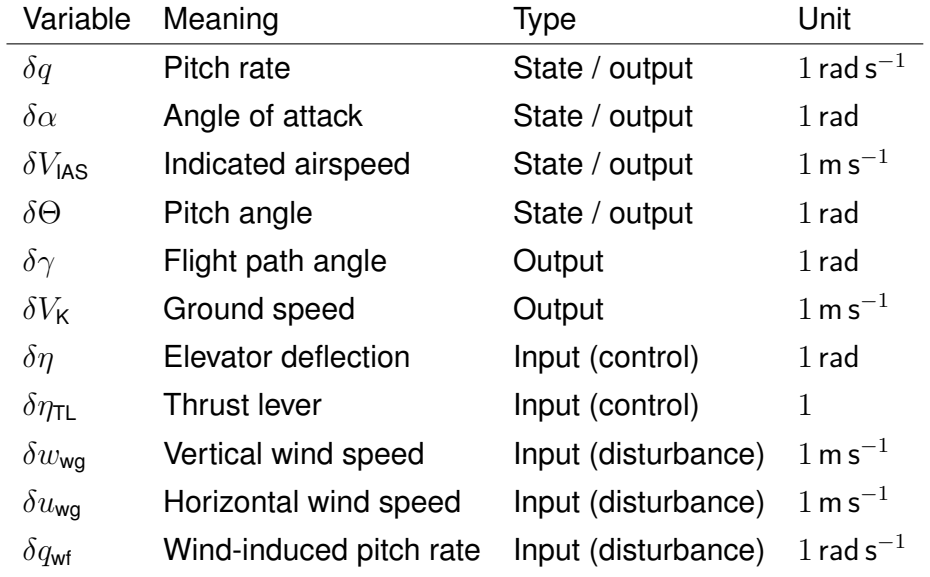

Table 3: Variables of Longitudinal Motion.

The following state **x**lat, output **y**lat and input variables **u**lat are used for the model of lateral motion

$$
\mathbf{x}_{\text{lat}} = \begin{bmatrix} \delta r \\ \delta \beta \\ \delta p \\ \delta \Phi \end{bmatrix}, \quad \mathbf{y}_{\text{lat}} = \begin{bmatrix} \delta r \\ \delta \beta \\ \delta p \\ \delta \Phi \\ \delta a_y \end{bmatrix} \text{ and } \quad \mathbf{u}_{\text{lat}} = \begin{bmatrix} \delta \xi \\ \delta \zeta \\ \delta v_{\text{wg}} \\ \delta p_{\text{wf}} \\ \delta r_{\text{wf}} \end{bmatrix}.
$$

<span id="page-12-1"></span>The meaning of the variables above and their units are listed in Tab. [4.](#page-12-1)

#### Table 4: Variables of Lateral Motion.

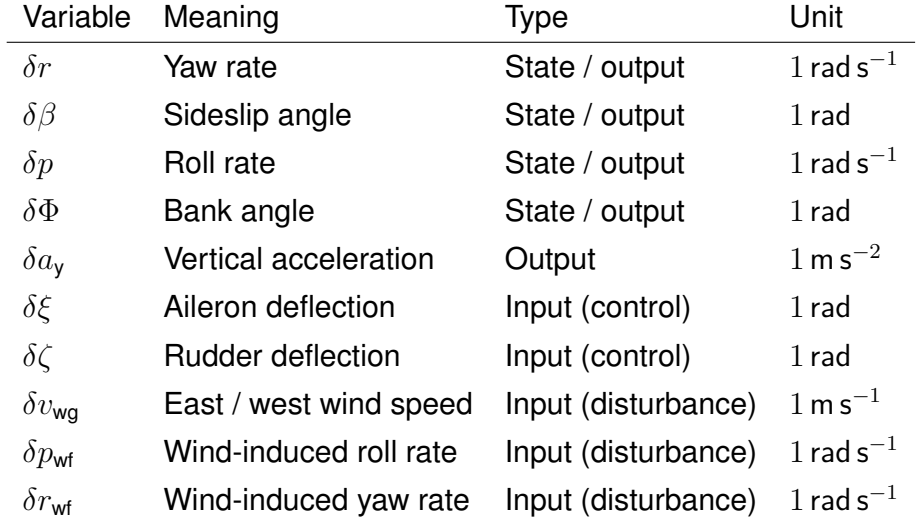

For the coupled model of longitudinal and lateral motion the state  $x_{full}$ , output  $y_{full}$  and input variables **u**full are composed of

$$
\mathbf{x}_{\text{full}} = \left[\begin{array}{c} \mathbf{x}_{\text{lon}} \\ \mathbf{x}_{\text{lat}} \end{array}\right], \quad \mathbf{y}_{\text{lat}} = \left[\begin{array}{c} \mathbf{y}_{\text{lon}} \\ \mathbf{y}_{\text{lat}} \end{array}\right] \text{ and } \quad \mathbf{u}_{\text{lat}} = \left[\begin{array}{c} \mathbf{u}_{\text{lon}} \\ \mathbf{u}_{\text{lat}} \end{array}\right].
$$

## <span id="page-13-0"></span>**2.3 Flight Control System**

The flight control system consists of the flight control computer, sensors and actuators. The flight control computer is the Pixhawk 4 Mini (Pixhawk). The flight control system is configured and installed in the aircraft. The Pixhawk is connected to the GPS module, the telemetry modem, the dynamic pressure sensor (I2C B) and the power distribution board. For sets with the LiDAR sensor add-on, the sensor is connected to the UART interface. If this device is not used, any other device that has a UART interface can be connected to the UART interface of the Pixhawk. Additionally, a CAN bus interface is available. For sets with the hardware-inthe-loop simulator add-on, this CAN bus can be used to interact with the provided hardware (additional, external box). Alternatively, the open lightweight protocol UAVCAN can be used with the CAN interface. Furthermore, an RC receiver (S.BUS, DSM or PPM) can be connected (see Sec. [1.2\)](#page-5-0). For sets with remote control add-on, an S.BUS RC receiver is connected to this interface. Figure [10](#page-15-0) shows the interfaces on the Pixhawk and the pin assignment for the previously mentioned connectors.

The PWM signals for the motor controller and servomotors as well as other interfaces are located on the opposite side of the Pixhawk. In total, 8 PWM servo outputs are available (main out). In addition to the main out pins, there is a PPM RC input port for PPM RC receivers, an analog input (ADC) and four dedicated PWM/capture (CAP) inputs. However, there are no drivers for the PWM/CAP inputs in the PX4 software. Figure [11](#page-16-0) shows the interfaces on the Pixhawk and the pin assignment for PWM out, PPM, ADC, and CAP.

One side of the Pixhawk contains a USB port and an FMU debug port. The USB port is connected with an extension cable, which ends in the front of the aircraft. With this USB cable, the software can be uploaded to the flight control computer. Furthermore, a power supply is provided by this cable. For simple system tests no battery needs to be connected to the power board.

The other side of the Pixhawk contains the slot for the SD card. An SD card with a storage capacity of 8 GB is included in the set. However, other SD cards can also be used.[3](#page-0-0)

Three servo motors and the motor are used as actuators. The actuators are connected to the Pixhawk.

In addition to the standard on-board sensors of the PixHawk, a dynamic pressure sensor and GPS are included in the set. The dynamic pressure sensor is of model MS4525DO. A pitot tube is built in the airframe and connected to the sensor. The sensor is connected to the Pixhawk via I2C. The maximum measuring range is 6894*.*76 Pa. The resolution is 0*.*74 Pa. The accuracy is in the range of  $\pm$  17.23 Pa (at 25 °C). The dynamic pressure sensor is precalibrated by the original manufacturer. It is recommended to perform a new calibration. The

<sup>&</sup>lt;sup>3</sup>For an SD card other than the provided one, it is recommended to copy the folder /etc/ from the provided SD card to the new one.

GPS module is of type UBLOX M8N. It is connected to the Pixhawk via the UART interface. The geographical position is obtained when the blue LED turns on and off.<sup>[4](#page-0-0)</sup>

A telemetry modem is used for communication with the ground station (QGroundControl software). It is installed in the aircraft and connected to the flight control computer. It also uses a UART interface. The PX4 software uses the MAVLink protocol for data transmission. The transmission frequency is 433 MHz and the maximum transmission power is 100 mW. According to the original manufacturer, distances of up to 300 m are possible. A second telemetry modem (included in the set) must be connected to the user's computer via USB (FT230X Basic UART to USB).

For sets with the remote control add-on, a FrSky Q X7 RC transmitter 2.4 GHz with 16 channel and a FrSky R-XSR EU LBT receiver are included in the set. The remote control is configured. The receiver is connected to the Pixhawk via the S.BUS interface.

For sets with the LiDAR sensor add-on, the Benewake TFmini Plus Micro LiDAR is included. It allows the measurement of height above ground. The maximum measurable height is  $12 m$ , the lowest measurable height is 30 cm. It is connected to the flight control computer via the UART interface. The instrument is installed in the aircraft and connected to the Pixhawk.

Further information on the flight control computer can be found on the PX4 website.<sup>[5](#page-0-0)</sup> Information about the on-board sensors of the Pixhawk and other technical details are also provided there.

 $4$ For initial connections of the battery to the airborne system, a median time of  $\approx 30$  s was observed until GPS connection was successfully established (cold start). Due to the built-in battery of the GPS module, this time may be significantly reduced for system restarts.

 $5$ https://docs.px4.io/v1.9.0/en/flight controller/pixhawk4 mini.html.

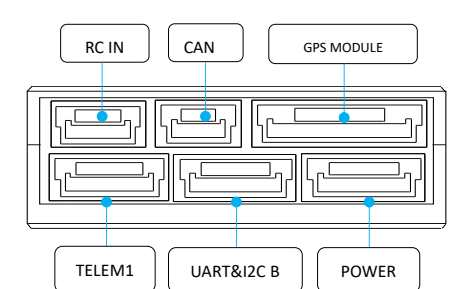

#### <span id="page-15-0"></span>**RC IN port**

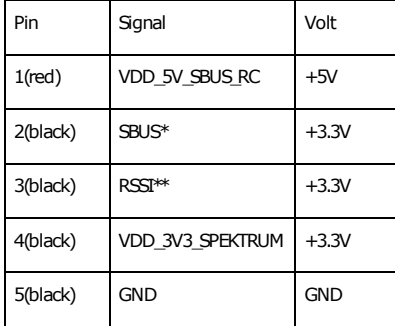

\*Connect SBUS or DSM/Spektrum receivers signal wire connect here.

\*\*Sends the RC signal strength info to autopilot.

**UART & I2C B \* ports**

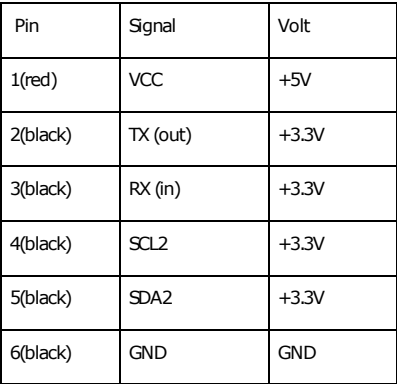

\*A spare port for connecting sensors supporting serial communication or I2C e.g. a second GPS module can be connected here.

#### **TELEM port \***

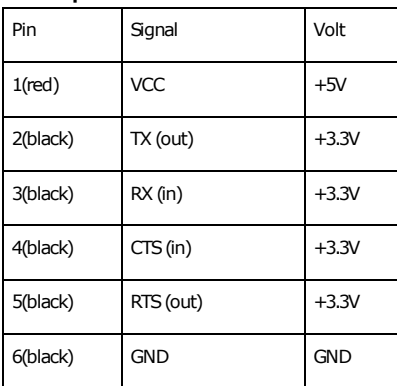

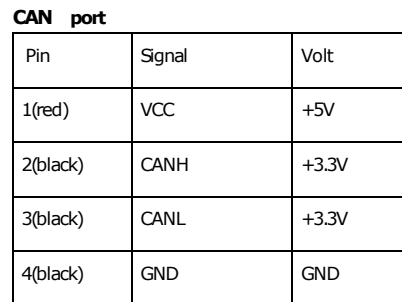

**GPS MODULEports**

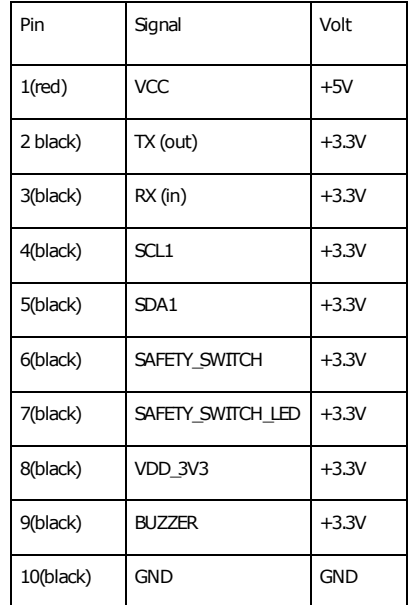

#### **POWER**

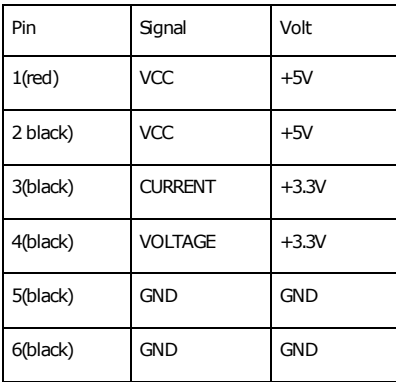

Figure 10: Pin Layout of Pixhawk 4 Mini for RC In, CAN, GPS, Telemetry, UART, I2C, and Power.

*Source*: Holybro.

<span id="page-16-0"></span>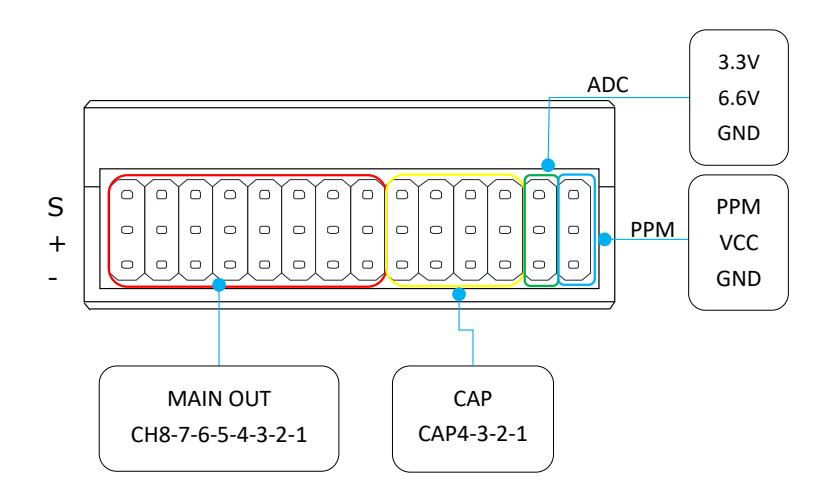

**PPM**

#### **MAIN OUT**

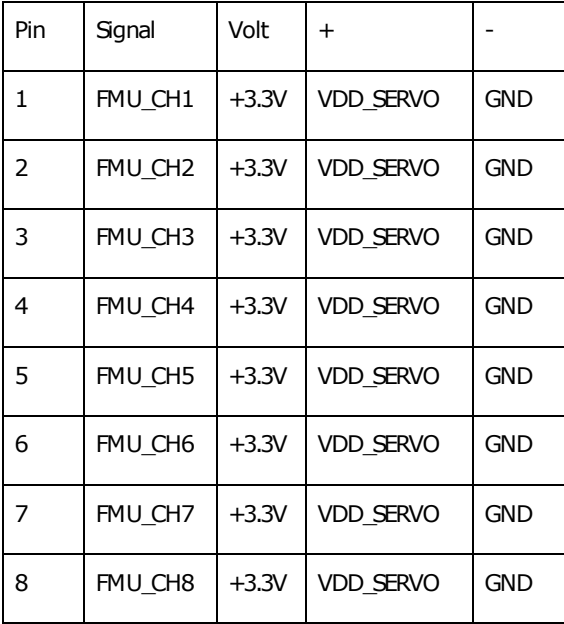

**CAP**

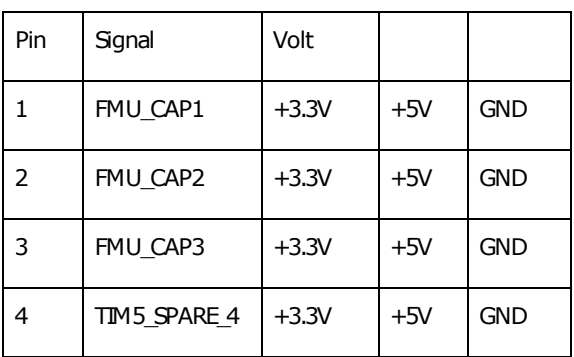

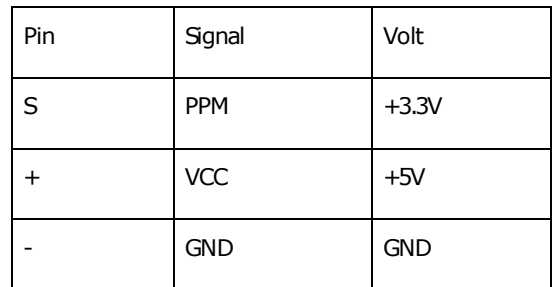

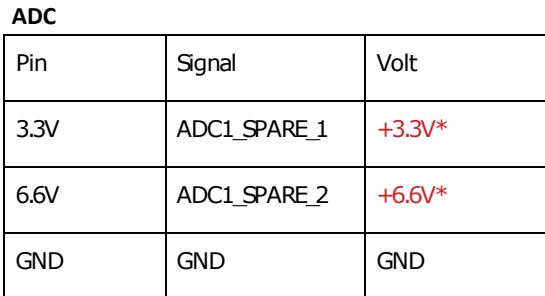

\* WARNING: Sensors connected to this pin should not send a signal exceeding this voltage!

Figure 11: Pin Layout of Pixhawk 4 Mini for Main (PWM) Out, PPM, ADC, and CAP. *Source*: Holybro.

# <span id="page-17-0"></span>**3 Configuration and Usage of Pixhawk 4 Mini Flight Control Computer**

## <span id="page-17-1"></span>**3.1 Configuration and First Steps**

The following steps are necessary to setup up a Windows computer for compiling and uploading the PX4 software. Other operational systems are currently not supported.

- 1. Open the file toolchain installer.msi provided on the USB Stick and follow the instructions. (Do NOT check the "Clone PX4 Repository and Start Simulation" checkbox). Default installation folder is  $C:\P{X4}$ ; if you change this, avoid blanks in the directory name.
- 2. Switch to the directory, where the toolchain was installed. Open the file run-console.bat. (This Cygwin console is a Linux environment with tools for compiling the flight stack). It runs an initial setup. Close it afterwards.
- 3. Copy the folder Firmware from the USB Stick into the home folder of the current directory.
- 4. Open the file QGroundControl-installer.exe provided on the USB Stick in the folder QGroundControl and follow the instructions.

## <span id="page-17-2"></span>**3.2 Using QGroundControl**

QGroundControl (QGC) is a tool to access the running Pixhawk. It must be connected to the user's computer via USB cable or a telemetry modem. Be aware that if multiple telemetry modems are active, it is undefined which one connects to the ground station. The QGC interface is shown in Fig. [12](#page-17-3) with indications of relevant icons and how to access NuttShell.

<span id="page-17-3"></span>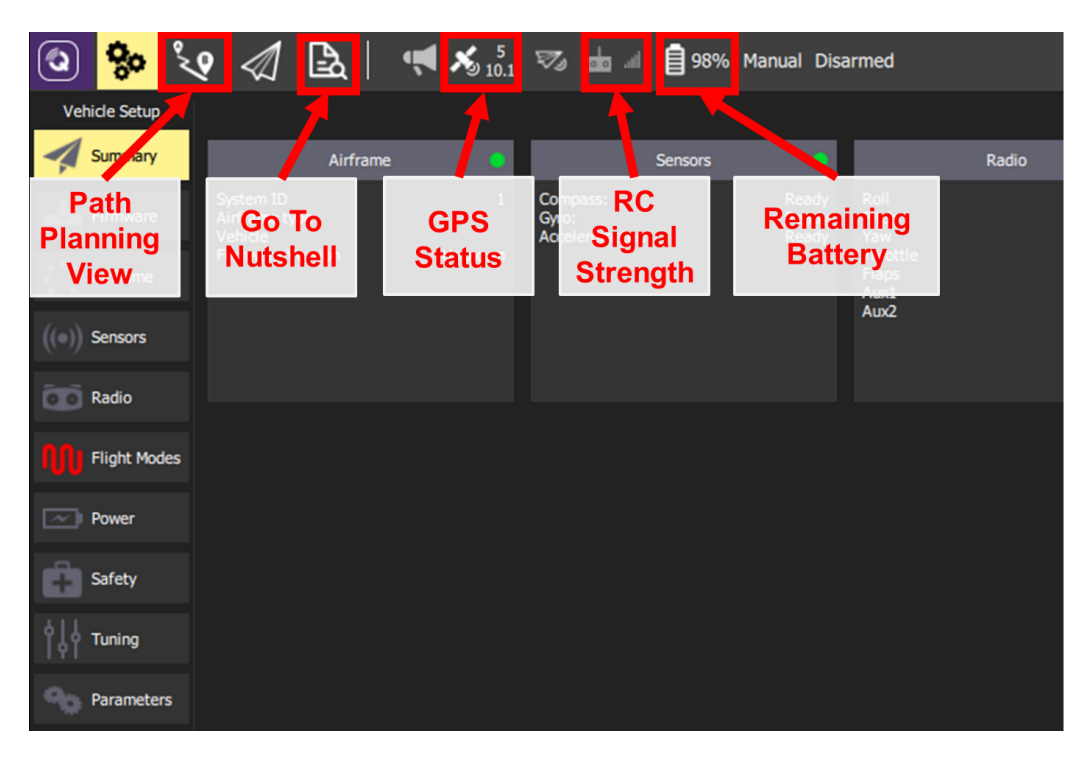

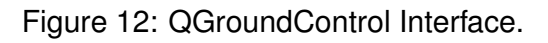

The QGC interface gives a full overview of the vehicle's state. During flight tests, it is particularly important to observe the battery status displayed in the top line. Further, the icons for GPS status and RC signal strength give helpful information. Error messages may occur due to incompatibilities of different program versions and manipulations of the flight stack. All of these can be ignored, as they will not affect the functionality of the system.[6](#page-0-0)

NuttShell (NuttX console) is a tool to access the underlying operating system. During flight tests, flight logging will be initialized with the boot sequence, but it can be stopped and restarted from the NuttShell (see Sec. [3.6\)](#page-20-1).

<span id="page-18-2"></span>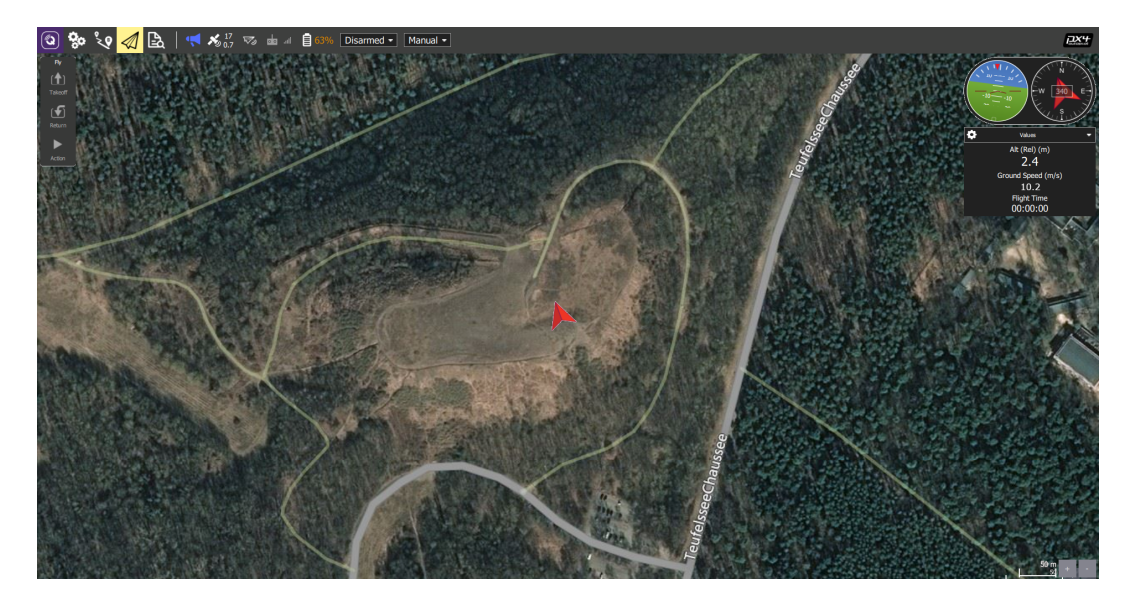

Figure 13: QGroundControl during a Flight.

Figure [13](#page-18-2) shows QGC during a flight. On the right, vehicle attitude, course, relative altitude and ground speed are shown.

## <span id="page-18-0"></span>**3.3 Sensor Calibration**

For calibrating the sensors, remove the propeller, power the plane and connect QGC to it. Access the NuttShell (see Fig. [12\)](#page-17-3) and enter commander start. After doing this, the motor may start spinning spontaneously. Change to the Sensors option in the Vehicle Setup view (see Fig. [14\)](#page-19-0) and go through all calibration steps by following the instructions.

## <span id="page-18-1"></span>**3.4 PX4 Software**

A brief overview of the Pixhawk architecture with the PX4 Software is shown in Fig. [15.](#page-19-1)

The core is an STM32 microcontroller running NuttX, which is a minimized real-time operating system. Input and output drivers enable the communication with all used sensors and actuators. An extended Kalman filter is included to estimate the attitude of the plane. This is the general environment, in which the MATLAB/Simulink model operates. Further information about the original flight stack can be found on the PX4 website.<sup>[7](#page-0-0)</sup>

<sup>6</sup>*Waiting For Vehicle Connection* is displayed in red letters on the top right only if the Pixhawk is not connected at all.

<sup>7</sup><https://dev.px4.io/v1.9.0/en/concept/architecture.html#flight-stack>.

<span id="page-19-0"></span>

|                     | So $\bigcirc$ $\bigcirc$ $\big$ |
|---------------------|----------------------------------------------------------------------------------------------------|
| Vehicle Setup       | Sensors Setup                                                                                                    |
| Summary             | Sensors Setup is used to calibrate the sensors within your vehicle.                                                                                                    |
| Firmware            | Compass                                                                                                    |
|                     | Start the individual calibration steps by clicking one of the buttons to the left.<br>Gyroscope                                                                                                    |
| Airframe            | Accelerometer                                                                                                    |
| Sensors             | Level Horizon                                                                                                    |
| <b>Radio</b>        | Airspeed                                                                                                    |
| <b>Flight Modes</b> | Cancel                                                                                                    |
|                     | <b>Set Orientations</b>                                                                                                    |
| Power               |                                                                                                    |
| Safety              |                                                                                                    |
| <b>Tuning</b>       |                                                                                                    |
| Camera              |                                                                                                    |
| Parameters          |                                                                                                    |

Figure 14: QGroundControl Calibration Interface.

<span id="page-19-1"></span>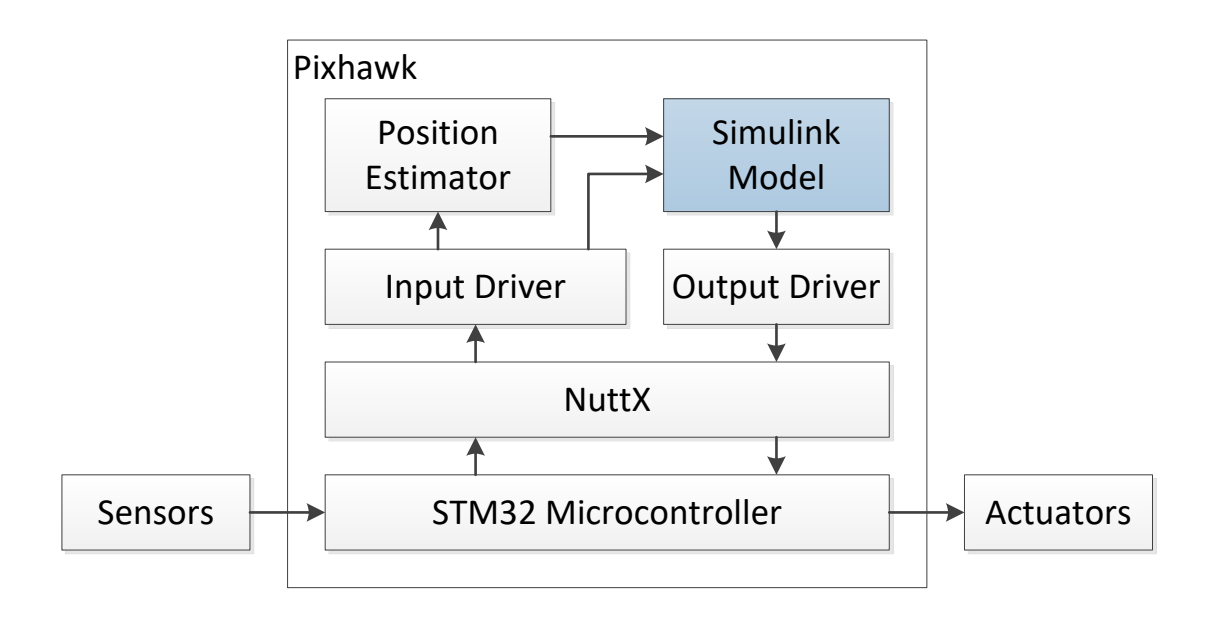

Figure 15: Pixhawk Architecture and PX4 Software.

## <span id="page-20-0"></span>**3.5 Compilation and Software Upload**

To implement new generated code as described in Sec. [4.4,](#page-40-0) go to the directory, where the toolchain was installed and follow these steps:

- 1. Run the Cygwin console (run-console.bat).
- 2. Change to Firmware directory by entering cd Firmware in the command line interface.
- 3. Connect the Pixhawk to the user's computer via USB cable.
- 4. Copy the generated code (controller.cpp, controller.h, rtmodel.h, rtwtypes.h) from your code generation folder into the flight control module directory of the Pixhawk flight stack, where you installed the PX4 software; this should be (/home/Firmware/src/modules/flight\_control).
- 5. Compile and upload the flight stack by entering make px4\_fmu-v5\_fixedwing upload. In case connection problems occur, replug the USB cable.

To upload new source code in the same session, repeat steps 4 and 5. Figure [16](#page-20-2) shows the flow chart from MATLAB/Simulink model to executable software on the Pixhawk.

<span id="page-20-2"></span>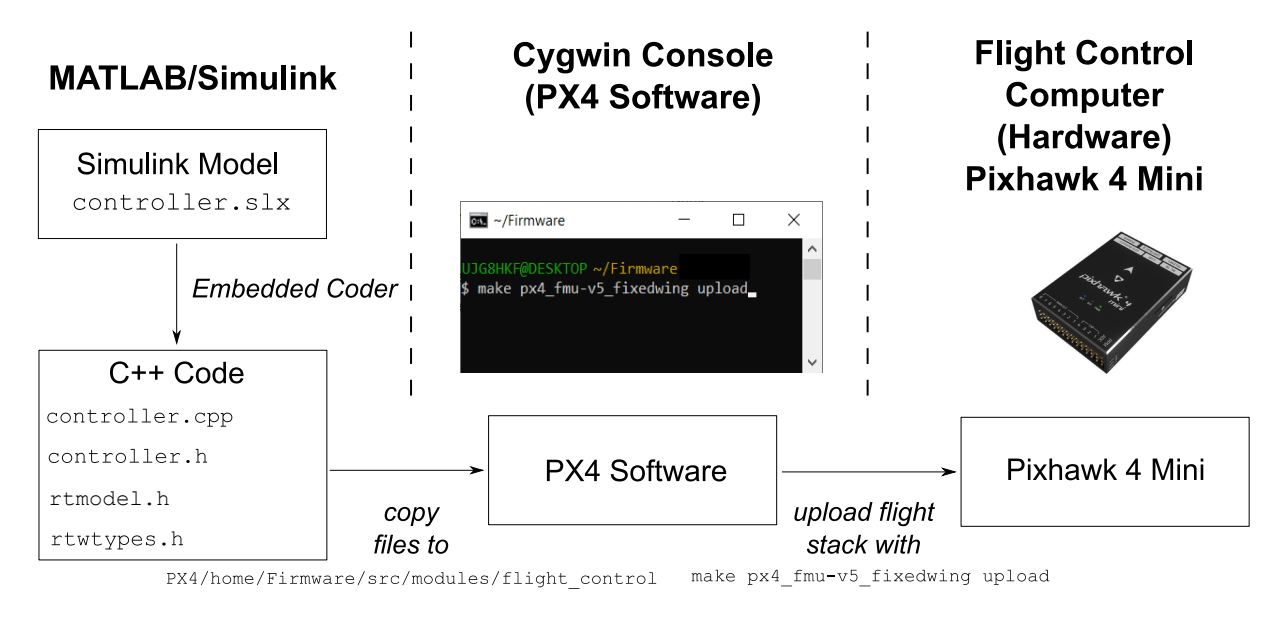

Figure 16: Flow Chart from MATLAB/Simulink Model to Executable Software on Pixhawk.

### <span id="page-20-1"></span>**3.6 Access to Flight Test Data**

The Pixhawk is capable of logging all data that are transferred between the different PX4 modules. These data transfers are organized in so-called *topics*. Logging starts with the boot sequence and ends with shutdown. It can be stopped and restarted using the NuttShell via QGC:

```
logger stop // stop logging
logger start -f // start logging
logger status // get status of logger
```
Due to flight stack manipulations, it is not possible to use the on and off commands, described in the modules' documentation.

The Pixhawk Logger will write the log data into a file named logs/<date>/<br/>boot time>.ulg on the SD Card. If the Pixhawk does not have information about the current time, the filename changes to logs/sessXXX/log001.ulg. The file format is ulog, which is a binary format. There are two ways to access the log data: i) by removing the SD card from the Pixhawk and plugging it into an SD Card reader or ii) via QGC. For using the second method, navigate through QGC (see Fig. [17\)](#page-21-0):

- 1. Go to the Analyze view,
- 2. Select the Log Download option,
- 3. Refresh the list with the button on the right side, and
- 4. Download the relevant log files.

<span id="page-21-0"></span>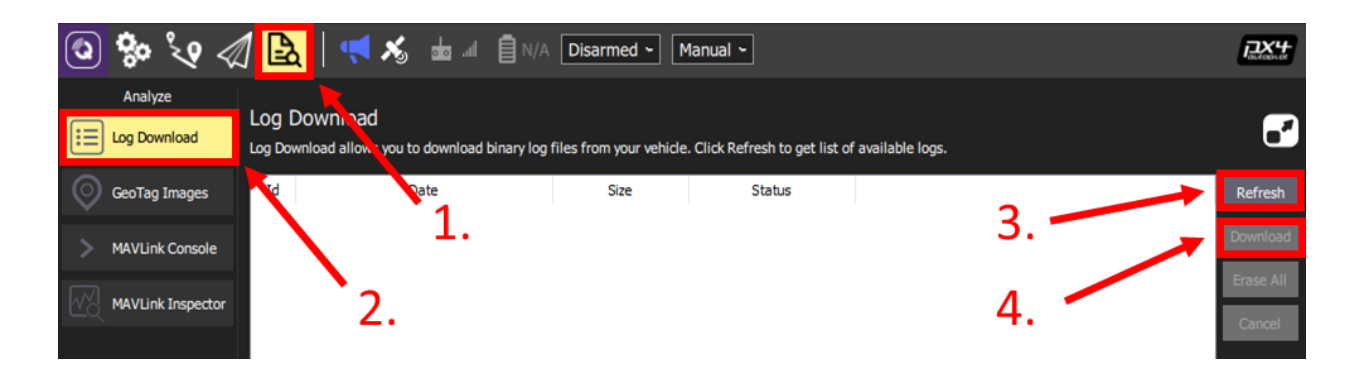

Figure 17: QGroundControl Access to Log Data (Order of Steps Highlighted).

The evaluation of flight data can be done either with the PX4 Flight Review or with MATLAB. The PX4 Flight Reviewer<sup>[8](#page-0-0)</sup> is a web-based tool. The strength of this tool is its capability to visualize data. It is possible to get a full 3D playback of the mission. A disadvantage is that .mat or .csv files cannot be exported for further analysis. Also custom logs that are not part of the original PX4 software cannot be processed with PX4 Flight Review.

To upload a log file, click Choose File..., browse to the log file and then click Upload. Diagrams that visualize the flight log data will appear. To get the 3D flight playback, click Open 3D View.

<sup>8</sup><https://logs.px4.io/>.

## <span id="page-22-0"></span>**3.7 Flight Test Evaluation with MATLAB**

<span id="page-22-1"></span>The analysis of flight data in MATLAB is carried out with a MATLAB script. Figure [18](#page-22-1) shows the workflow.

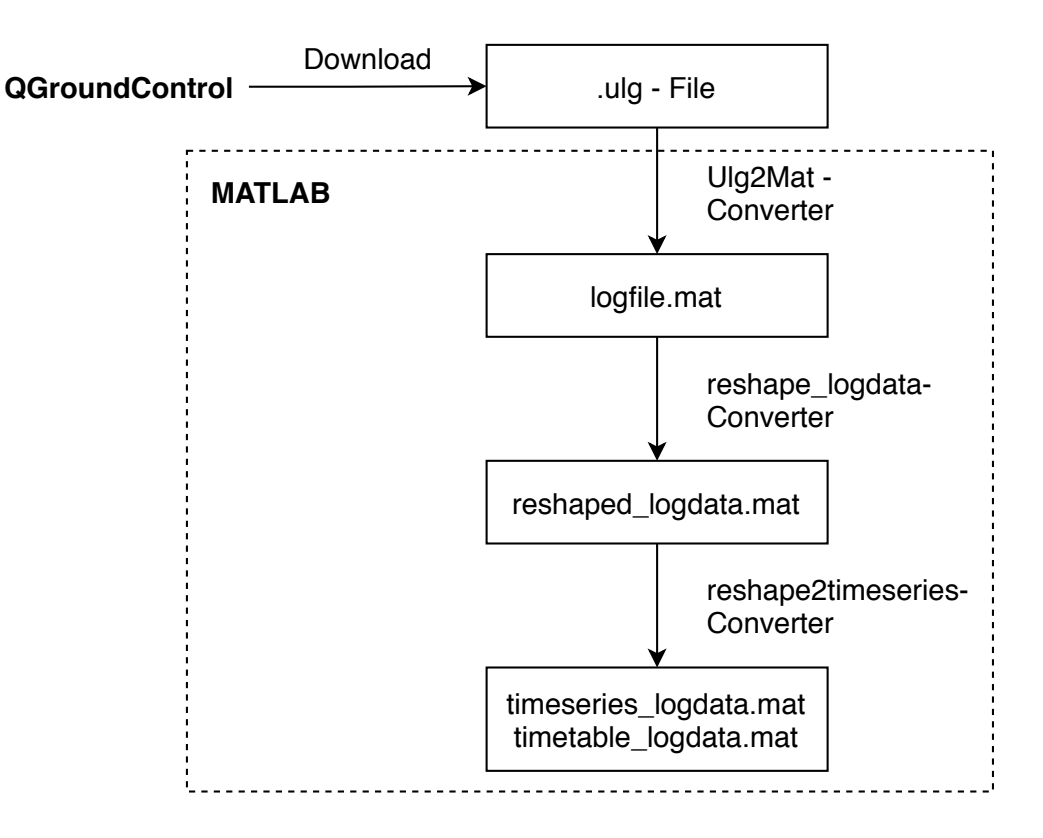

Figure 18: MATLAB Evaluation Workflow.

**Ulg2Mat-Converter:** The Ulg2Mat-Converter is a MATLAB-based tool to convert binary .ulg files to .mat files. MATLAB version R2019b or higher and the Mapping Toolbox need to be installed so that the tool is working properly. The software Ulg2Mat.p can be found in the folder Matlab/Log Data on the USB stick. To convert the binary, follow these steps:

- 1. Copy the Ulg2Mat.p script to the same directory as the .ulg file.
- 2. Open MATLAB and start the Ulg2Mat.p script by entering Ulg2Mat in the MATLAB Command Window.
- 3. A file selection window will appear. Choose the .ulg binary that shall be converted to .mat format.
- 4. Wait until all data are read. A progress bar will be updated representing the current status.
- 5. A window to save the generated file will appear. Choose a name for the generated .mat file.

The resulting .mat file contains a struct with entries of logged raw data with different timestamps. An overview of the most important logged data is given in Tab. [5.](#page-23-0)

<span id="page-23-0"></span>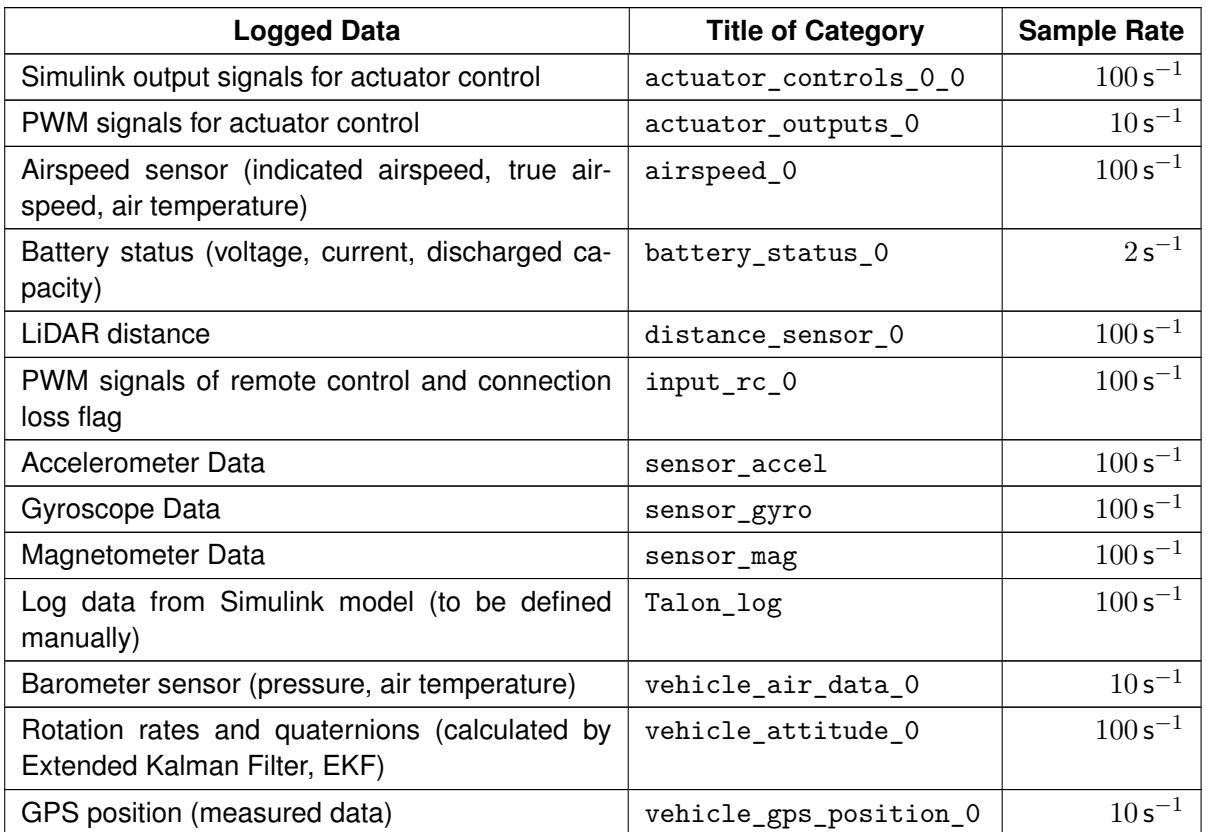

#### Table 5: Logged Data Overview.

Most of the named signals are given or processed in the MATLAB/Simulink model and will be discussed later in detail (see Tab. [9\)](#page-33-0). It should be mentioned that the created .mat file contains all raw data with the following limitations:

- Coordinate axes do not coincide for all data sets. Based on the installation direction, the Pixhawk-logger uses two coordinate systems to log data. One coordinate system is aligned to the installation direction of the Pixhawk (e.g. IMU-Data). Another is aligned to the Airplane (e.g. quaternions of attitude data).
- Start time and end time of recordings vary with every data set. The PX4 software will start logging data after initializing each topic. For instance, GPS typically needs the longest time to be initialized, this can lead to delays of up to 30 seconds for recording the topic vehicle gps position 0.
- Not all data are stored in SI units (e.g. time is stored in  $\mu s$ ).

**reshape logdata-Converter:** To facilitate working with the log files, a MATLAB script reshape logdata.p is provided in the folder Matlab/Log Data on the USB stick. This script converts the raw log data to address the aforementioned limitations. Hence, it yields coinciding coordinate axes, provides coherent logging time spans and stores all data sets in the correct unit. The extraction function reshape logdata.p only needs the .log file name as transfer parameter and returns a struct with easily accessible log data. Data sets of timestamps in seconds for each topic can be found in the converted struct. Furthermore, 20 log data can be individually defined in the MATLAB/Simulink model. Those can be found under the name talon log 0.

**reshape2timeseries-Converter:** Due to the real-time operating system running on PX4, the start and end time as well as the sample times of different sensors may vary slightly. To bring all the data to the same time scale and sample time, the reshaped2timeseries.p function can be used. The function is provided in the folder /Matlab/Log Data on the USB stick. This creates a variable named ts data containing several structs for different sets of time series data. An overview is given in Tab. [6.](#page-25-0) The used timescale starts from 0 s and ends with the last time a sensor sent data. A frequency of  $100$  Hz with fixed time steps is used. The data is interpolated to fit this time scale. Most sensors start sending data after some seconds. Before the first data is sent, a value of NaN (Not a Number) is saved, so that all data sets can be plotted using the same time vector.

The same data is also provided in a timetable named tt data, which allows using different evaluation methods.

#### **Examples: Flight Test Evaluation with MATLAB**

To view a time series, it can be called by the name given in Tab. [6.](#page-25-0)

```
ts data. euler. phi
```
The stored time and data vector can also be accessed independently.

```
1 ts data.euler.phi.Time % access time vector
2 ts data . euler . phi . Data \% access data vector
```
Additional information such as time increment or unit of the stored data is also available.

```
_1 ts data . euler . phi . TimeInfo \% access time information
2 ts_data.euler.phi.DataInfo % access data information
```
To visualize the flight test data with the connected time, the plot command can be used.

```
\vert plot (ts data. euler . phi)
```
To plot several data vectors simultaneously, the hold on/off or subplot command should be used.

Another approach to visualize data is the stackedplot command, which is only defined for tables and timetables. It is the easiest way to show different data sets within the same timescale. They are called directly by their names as shown in the right column of Tab. [6.](#page-25-0) To plot multiple data vectors in the same graph, the corresponding names can be written in an additional set of braces.

```
1 stackedplot (tt data, { { 'phi', 'theta' }, 'psi ' }) )
2 \frac{8}{10} plots phi and theta in one graph and psi in a second graph
```
It is also possible to only regard a specific time interval.

```
\frac{1}{2} t_start = 60; \frac{2}{1} % Start time in seconds<br>\frac{1}{2} t_end = 100; \frac{2}{1} % End time in seconds
2 \text{ t end } = 100; % End time in seconds
3 \text{ dt} = 1/100; % Time increment in seconds
_4 stackedplot (tt_data (seconds (t_start:dt:t_end),:), \dots\overline{\left\{ \left\{ \left\vert \phi hi\right\vert \right\} ,\left\vert \phi\right\vert \right\} } \left\{ \left\{ \left\vert \phi hi\right\vert \right\} ,\left\vert \left\vert \phi\right\vert \right\} ,\left\vert \left\vert \phi si\right\vert \right\} \right)
```
<span id="page-25-0"></span>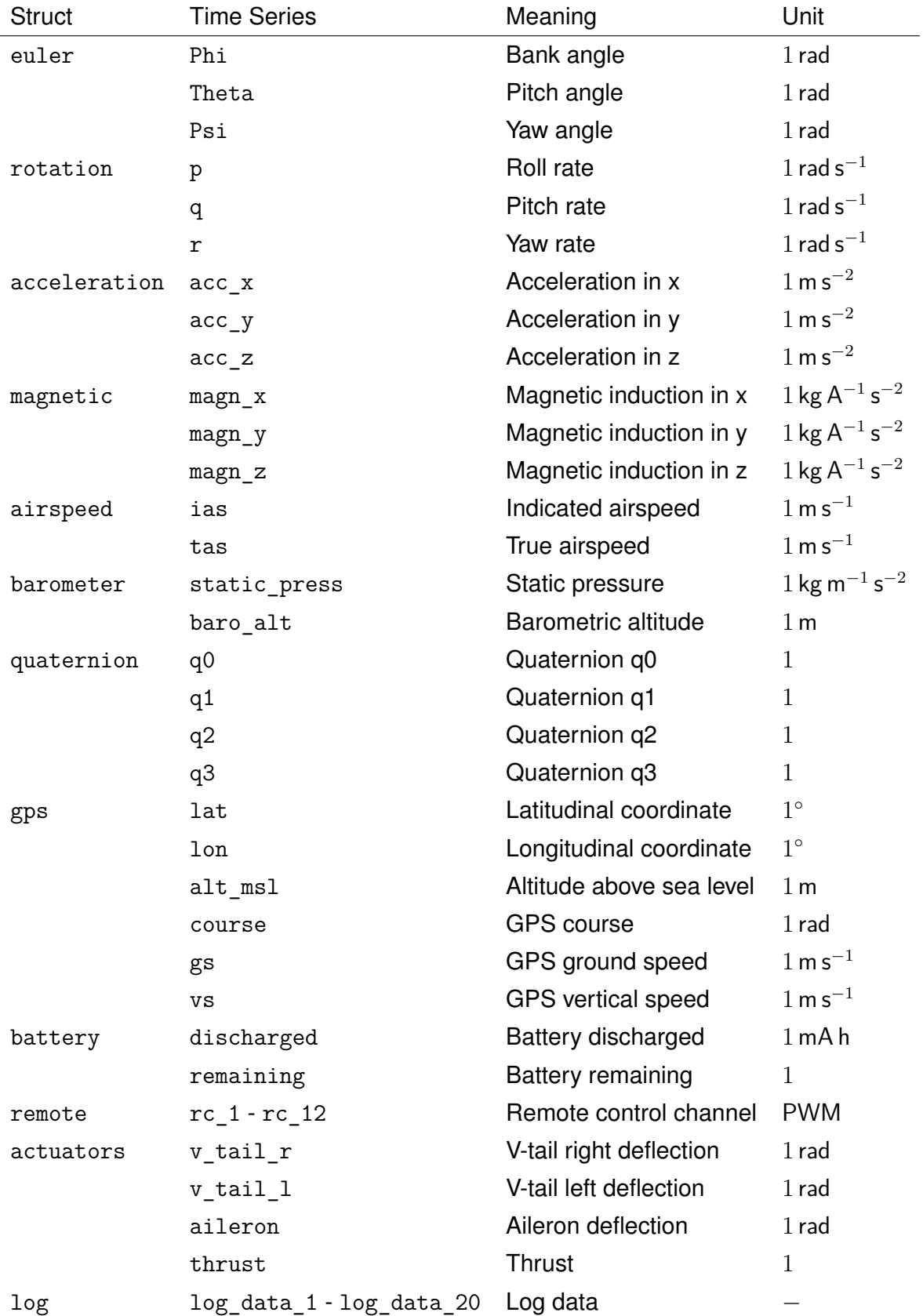

Table 6: Overview of Data in ts\_data struct.

## <span id="page-26-0"></span>**3.8 Selection of Autopilot Command**

There are two ways of sending autopilot commands to the Simulink model:

- 1. **Using the rotary knobs of the remote control** (see Fig. [8\)](#page-7-0): In the Simulink model, the signals ôf the remote controller can be accessed directly. Signals 11 (u2\_rc\_11) and 12 (u2 rc 12) are rotary knobs that can be used to define demand values for the flight control software. When using the RC Input Normalisation subsystem from the Simulink template, the output range for these channels is between -1 and 1. With a linear mapping, values for a desired altitude and/or speed can be set. However, this way of defining default values is not very precise and, especially during flights, dangerous as the pilot is distracted from the actual flight task.
- 2. **Using the NuttShell**: This method allows a clear separation between the (safety) pilot and the flight test engineer. While the (safety) pilot flies the aircraft, the flight test engineer can set demand values for the autopilot using QGC. The pilot can switch between manual and automatic flight by using the remote controller. To use this method, the flight test engineer has to use the NuttShell from QGC. The procedure is described in detail below.

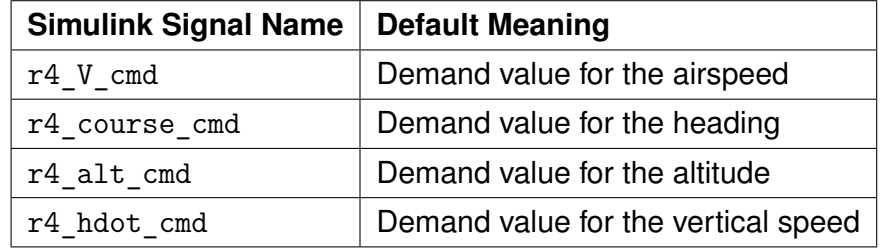

<span id="page-26-1"></span>Table 7: Predefined Default Values for the Simulink model (Flight Control Software).

Table [7](#page-26-1) lists the default signals available in the Simulink model and their intended meaning. All these signals are floating point numbers. In principle, the user can assign a different meaning to these signals, such as a desired bank or pitch angle. However, care must be taken here.

With every restart, all values are set to zero. To set or change the demand values for the flight control software, the NuttShell of QGC is used. In the NuttShell, the statement

```
flight_control ap_select <V> <course> <alt> <hdot>
```
sets the command values. The expression <V> is replaced by the commanded speed, the expression <course> by the commanded heading, the expression <alt> by the commanded altitude and the expression <hdot> by the commanded vertical speed. After executing the statement, the new autopilot selection is printed onto NuttShell. Values can also be set to zero if it is intended that they should not be used.

The use of the command line is illustrated by the following example: A demanded speed of  $15.5 \,\text{m s}^{-1}$ , a heading of  $325^\circ$ , an altitude of  $40 \,\text{m}$  and a vertical speed of  $0 \,\text{m s}^{-1}$  is set with the following line:

```
flight_control ap_select 15.5 325 40 0
```
Figure [19](#page-27-1) shows the output in the NuttShell after entering the line. To view the current selection without editing it, type:

flight\_control ap\_select

Note, that the units of the autopilot selection are not specified, so the user must ensure that these are consistent with the design of the controller.

<span id="page-27-1"></span>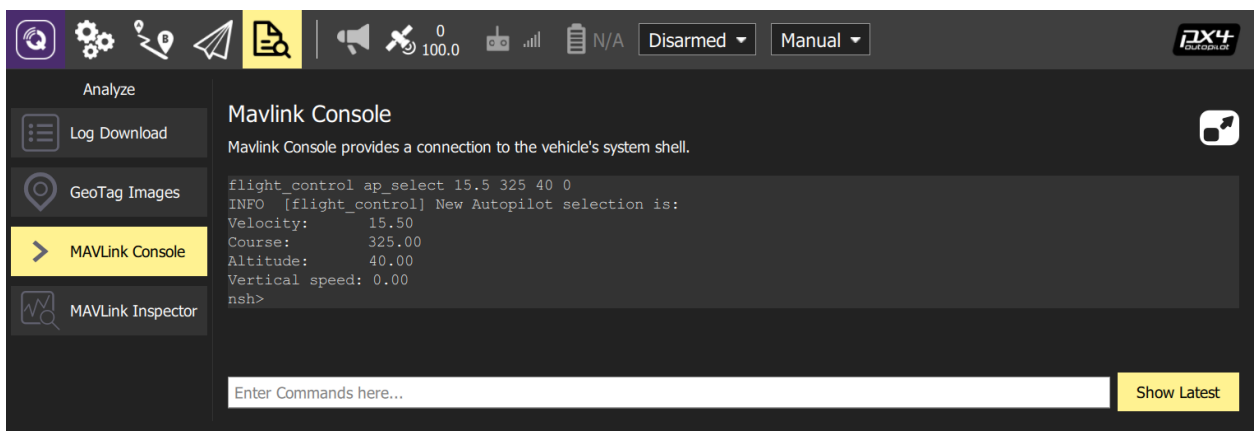

Figure 19: Example for setting the selection for the autopilot inputs

## <span id="page-27-0"></span>**3.9 Command Waypoints in QGC**

QGC can be used to send up to 15 waypoints to the Simulink model. These waypoints consist of: latitude, longitude, and altitude, as well as velocity as an option. To send the waypoints from QGC, follow these steps (also see Fig. [20\)](#page-28-0):

- 1. Go to the Path planning view (see Fig. [12\)](#page-17-3).
- 2. Select + Waypoint.
- 3. Place waypoints in the desired order on the map (this defines the latitude and longitude of the waypoints).
- 4. Adjust the altitude in the right panel (this must be done for every individual waypoint).
- 5. (optionally) Activate the Flight Speed checkbox, if a velocity shall be commanded for the current waypoint, and enter a velocity.
- 6. Upload waypoints.

Note: The number of waypoints is limited to 15. If more waypoints are set up in QGC, only the first 15 are used.

<span id="page-28-0"></span>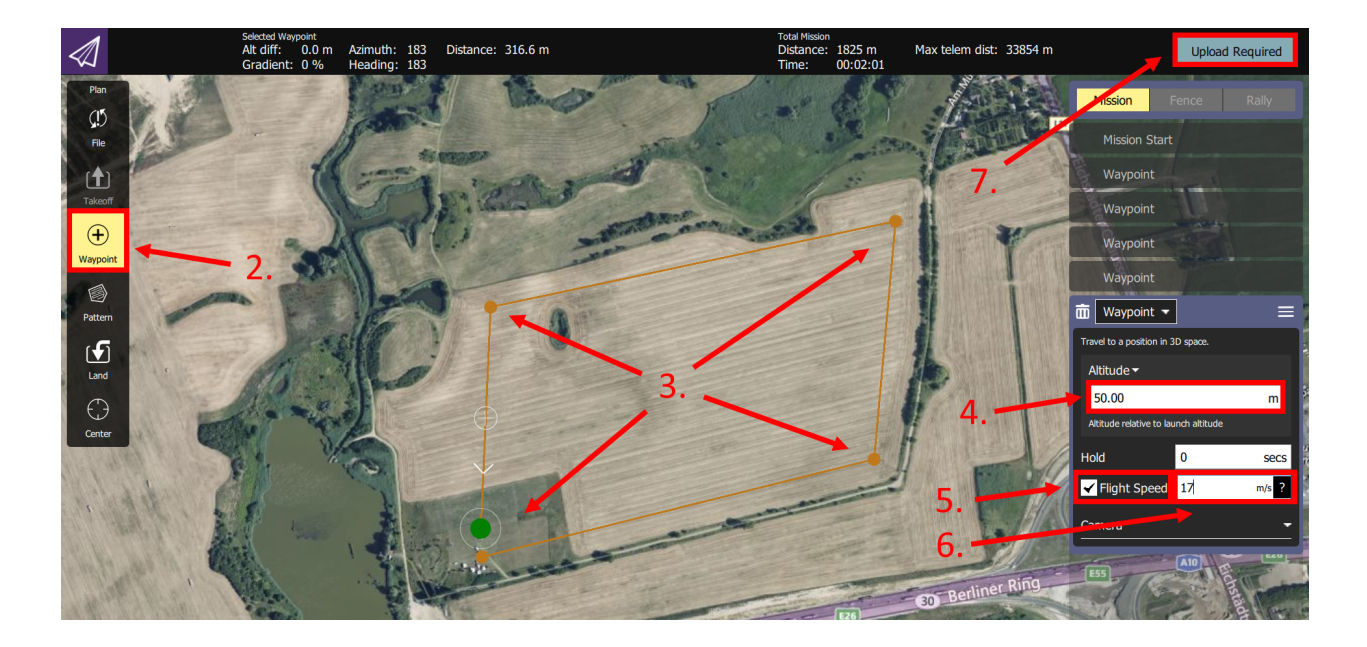

Figure 20: QGroundControl Path Planning Interface.

<span id="page-28-1"></span>After starting the upload, all waypoints are sent to the UAXS and fed into the Simulink model. The corresponding inports are:

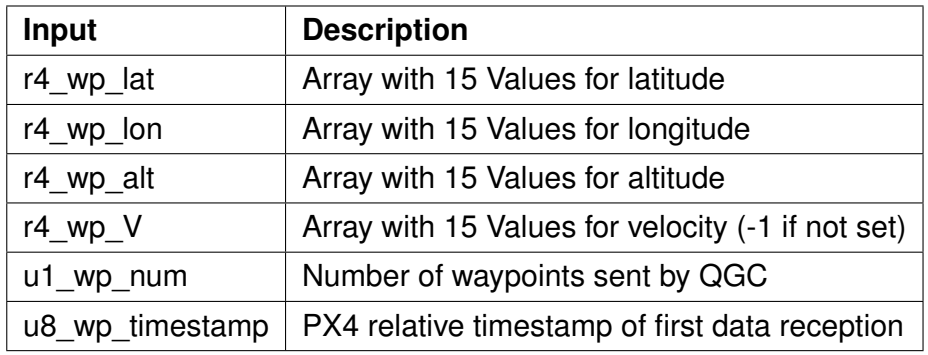

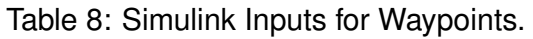

As given in Tab. [8,](#page-28-1) the latitude, longitude, altitude, and velocity are fed into the Simulink model by individual inputs. All of those are arrays with 15 elements of type float32. If more than 15 waypoints are sent, these are truncated to 15. If less waypoints are sent, the unused entries are set to zero. In case no velocity is commanded for a waypoint, the corresponding entry in the velocity array is set to  $-1$ . The timestamp represents the elapsed ms since startup of the PX4 system, i.e. since the first message from QGC was received. It is directly comparable to the input port u8 relative time (see Tab. [9\)](#page-33-0).

The initial values for all inputs are zero. When all commanded waypoints are received, the inputs are updated. It may take up to a few seconds from pressing the Upload Button until the data is available in the Simulink model. If a new set of waypoints is received (typically due to a new upload), the current inputs are overwritten. This can be detected by a change in the timestamp input.

## <span id="page-29-0"></span>**3.10 Reset**

To set the flight control computer back to its default settings, follow these two steps:

- 1. **Resetting the Flight Stack:** Delete the folder Firmware in the home folder of the directory, where the toolchain was installed. Copy the original folder Firmware from the USB stick into that home folder (compare Step 3 in Sec. [3.1\)](#page-17-1).
- 2. **Resetting the Parameter Configuration:** Connect the Pixhawk to the user's computer and open QGC. Go to the Vehicle Setup view, select the Parameters option, and click the Tools button on the right side (see Fig. [21\)](#page-29-1). Then choose "Load from file". Navigate to the USB Stick and choose the file parameters UAXS.params which is in the folder /QGroundControl. Finally, restart the Pixhawk by unplugging the power connection and reconnecting.

<span id="page-29-1"></span>

|                      |                            | A                      | 目 N/A Manual Disarmed |                                                                    | 7X4          |
|----------------------|----------------------------|------------------------|-----------------------|--------------------------------------------------------------------|--------------|
| <b>Vehicle Setup</b> | Search:                    | Clear                  | Show modified only    |                                                                    | <b>Tools</b> |
| Summary              | <b>Standard</b>            | BAT_ADC_CHANNEL        | $-1$                  | <b>Battery ADC Channel</b>                                         |              |
| Firmware             | <b>Battery Calibration</b> | BAT_A_PER_V            | 36.36751556           | Battery current per volt (A/V)                                     |              |
|                      | <b>Camera Control</b>      | <b>BAT CAPACITY</b>    | 2200 mAh              | <b>Battery capacity</b>                                            |              |
| Airframe             | Camera trigger             | BAT_CNT_V_CURR         | 0.00080566            | Scaling from ADC counts to volt on the ADC input (battery current) |              |
| <b>Sensors</b>       | Commander                  | BAT_CNT_V_VOLT         | 0.00080566            | Scaling from ADC counts to volt on the ADC input (battery voltage) |              |
|                      |                            | <b>BAT CRIT THR</b>    | 7%                    | <b>Critical threshold</b>                                          |              |
| Radio                | EKF <sub>2</sub>           | <b>BAT_EMERGEN_THR</b> | 5 %                   | <b>Emergency threshold</b>                                         |              |
| <b>Flight Modes</b>  | <b>Events</b>              | <b>BAT LOW THR</b>     | 15 %                  | Low threshold                                                      |              |
|                      | <b>Failure Detector</b>    | <b>BAT N CELLS</b>     | <b>3S Battery</b>     | Number of cells                                                    |              |
| Power                | <b>GPS</b>                 | <b>BAT R INTERNAL</b>  | $-1.000$ Ohms         | Explicitly defines the per cell internal resistance                |              |
| Safety               | Geofence                   | <b>BAT SOURCE</b>      | <b>Power Module</b>   | Battery monitoring source                                          |              |
|                      | <b>Iridium SBD</b>         | <b>BAT V CHARGED</b>   | 4.05 V                | Full cell voltage (5C load)                                        |              |
| <b>Tuning</b>        | <b>MAVLink</b>             | BAT_V_DIV              | 18.10000038           | Battery voltage divider (V divider)                                |              |
| Camera               |                            | <b>BAT V_EMPTY</b>     | 3.50 V                | Empty cell voltage (5C load)                                       |              |
|                      | <b>Mission</b>             | BAT_V_LOAD_DROP        | 0.30V                 | Voltage drop per cell on full throttle                             |              |
| Parameters           | Mount                      | <b>BAT V OFFS CURR</b> | 0.00000000            | Offset in volt as seen by the ADC input of the current sensor      |              |

Figure 21: QGroundControl Interface to Load Parameters from File.

# <span id="page-30-0"></span>**4 Simulink Development Model**

The MATLAB/Simulink model provided on the USB stick is tested and designed for MATLAB R2019b. To edit this model, MATLAB together with the Simulink toolbox, the Embedded Coder, the Simulink Coder, and the Embedded Coder Support Package for ARM Cortex-M Processors are required.

## <span id="page-30-1"></span>**4.1 Model Inputs and Outputs**

The MATLAB/Simulink template controller.slx for the editable flight control logic is provided on the USB stick in the folder /Simulink/Template. It is illustrated in Fig. [22.](#page-32-0) The inports and outports define the interface between the flight controls and the software of the set. Hence, inputs and outputs shall not be changed when modeling the flight control logic.

The left side shows the inports of the flight controller. Those are split into two groups: Sensors and Commands. The inputs in the Sensors group consist of raw sensor data as well as preprocessed sensor data. The inputs in the Commands group are used to interact with the Simulink model in real-time. They are typically used to command reference values for different kind of controllers. The Simulink inports are:

#### **Sensors**

- accelerometer, gyro and magnetic field data from internal Pixhawk inertial measurement unit (IMU),
- LiDAR distance from external LiDAR measurement equipment,
- barometric measurements by internal Pixhawk sensor,
- differential pressure data from external Pitot sensor,
- GPS data provided through PX4 software from external GPS antenna,
- estimated attitude (quaternions and Euler angles) and estimated wind speed computed by an extended Kalman filter (EKF) from PX4 software; EKF estimates are based on the internal Pixhawk IMU and GPS data,
- battery data, and
- system time.

#### **Commands**

- Inputs from the remote control,
- autopilot selection and
- way point selection.

The right side shows the outports of the flight controller. Those include:

- Commands for the 4 installed actuators and
- configurable log data.

The MATLAB/Simulink inputs are pre-configured and shall be used as described in the Interface Control Table illustrated in Tab. [9.](#page-33-0) The inports of the MATLAB/Simulink model are supplied with data in the correct coordinate axes and units. Changing the inputs or outputs may lead to source files that cannot be compiled and must therefore be strictly avoided!

When reviewing Tab. [9,](#page-33-0) special attention must be paid to the update rate of the GPS data and the range of the LiDAR sensor. This range is between 0*.*3 m and 12 m, but the sensor will send random values above 12 m, when it exceeds its upper range limit.

<span id="page-32-0"></span>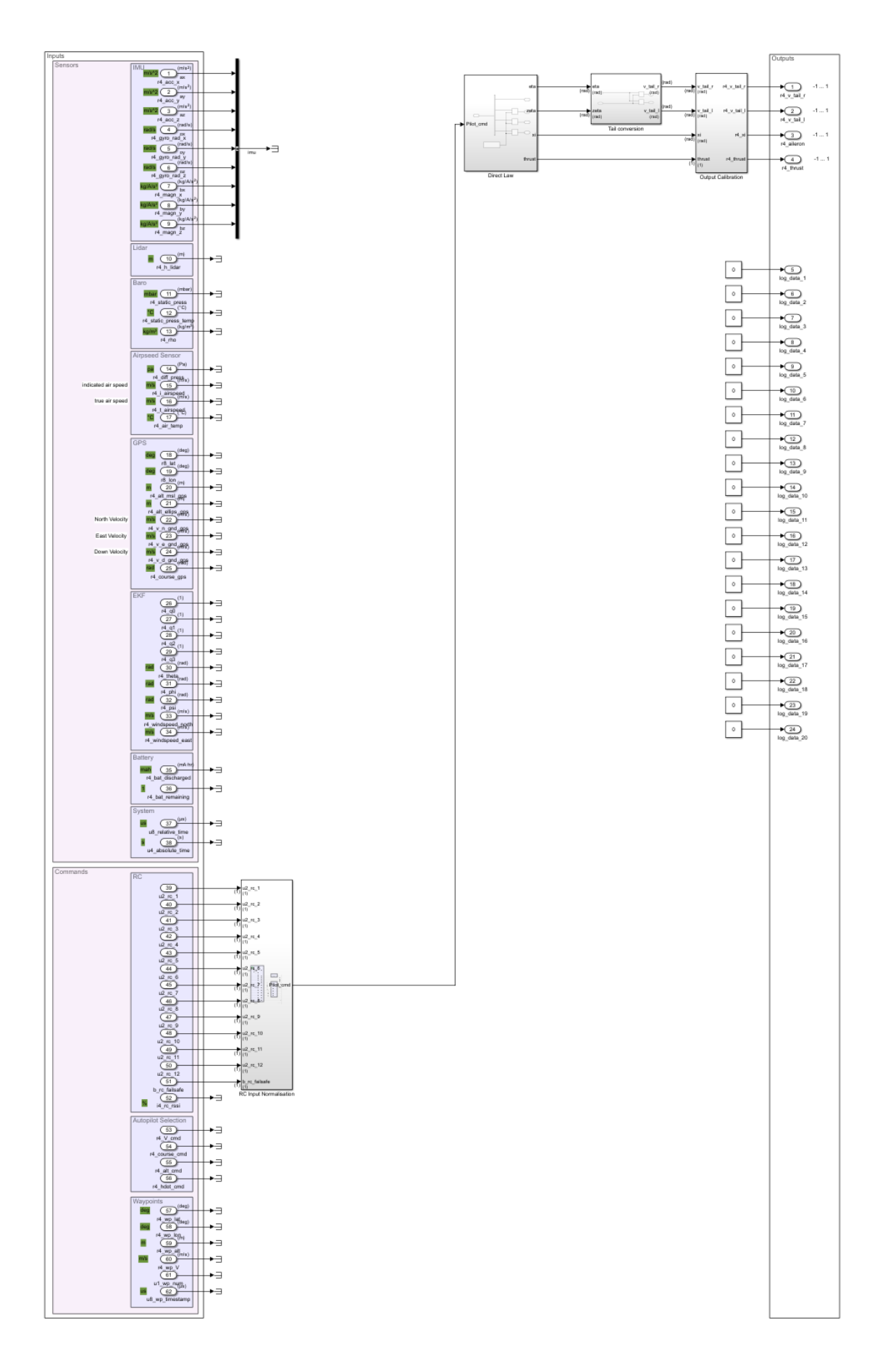

Figure 22: MATLAB/Simulink Template for the AlphaLink UAXS.

<span id="page-33-0"></span>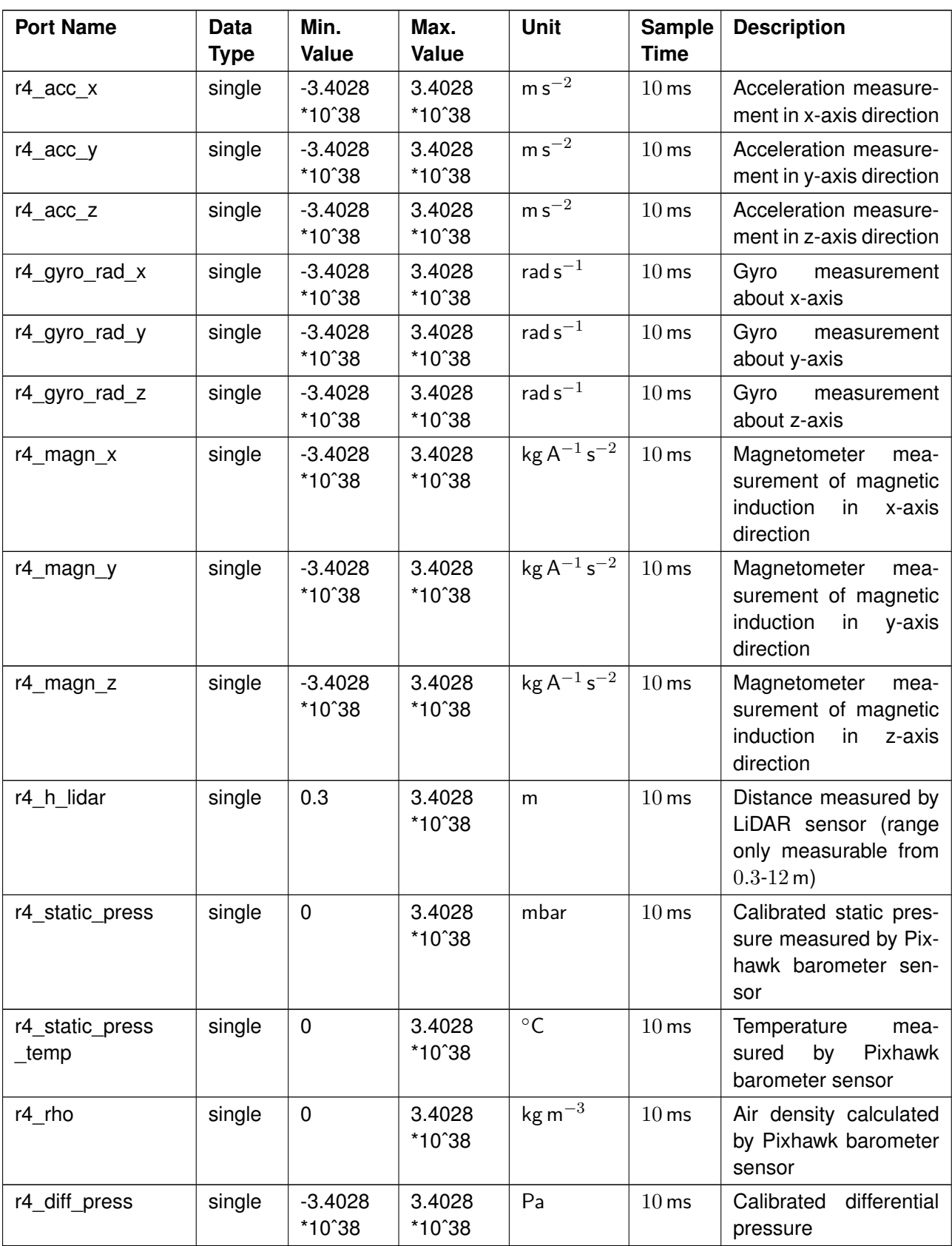

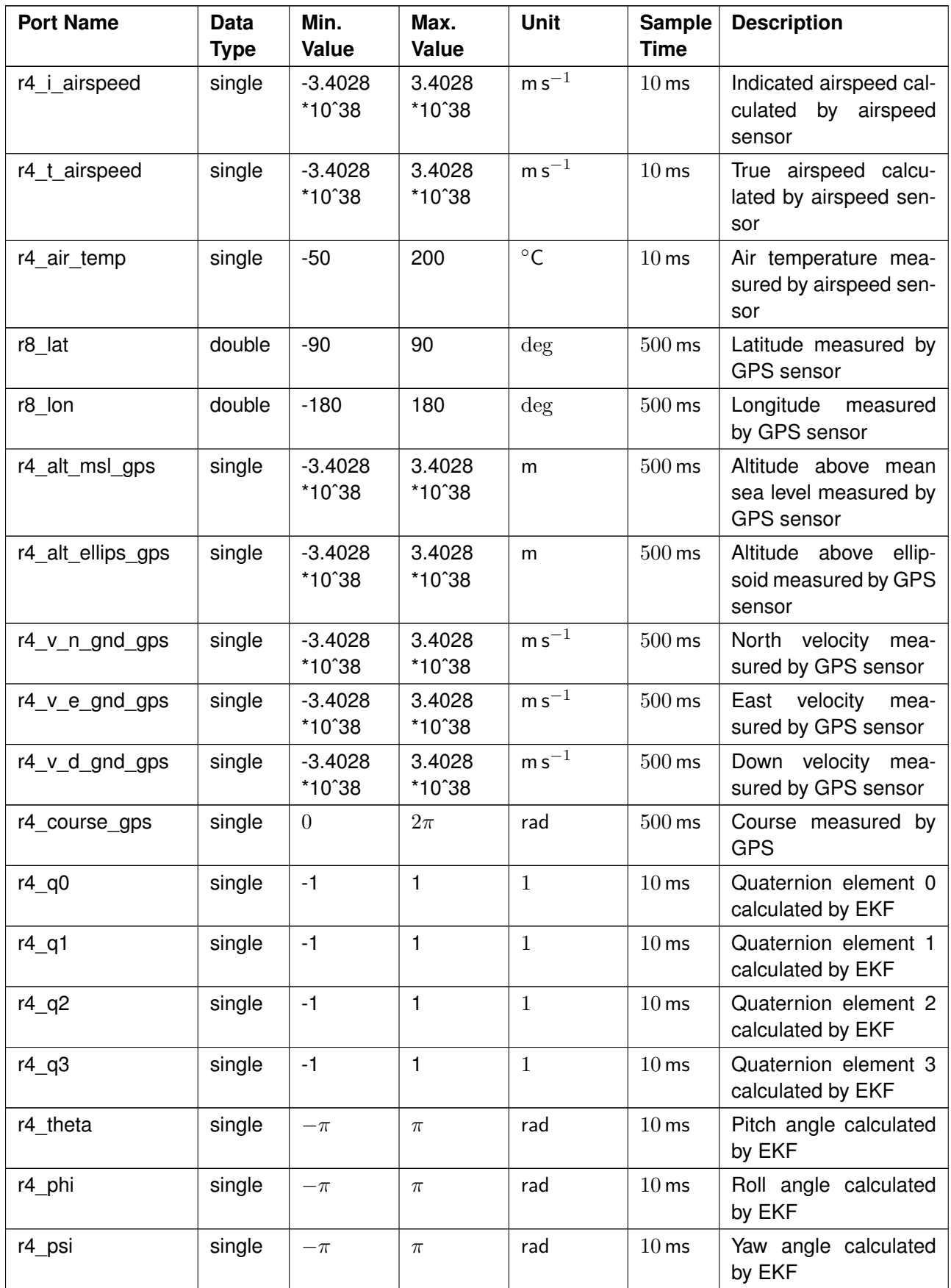

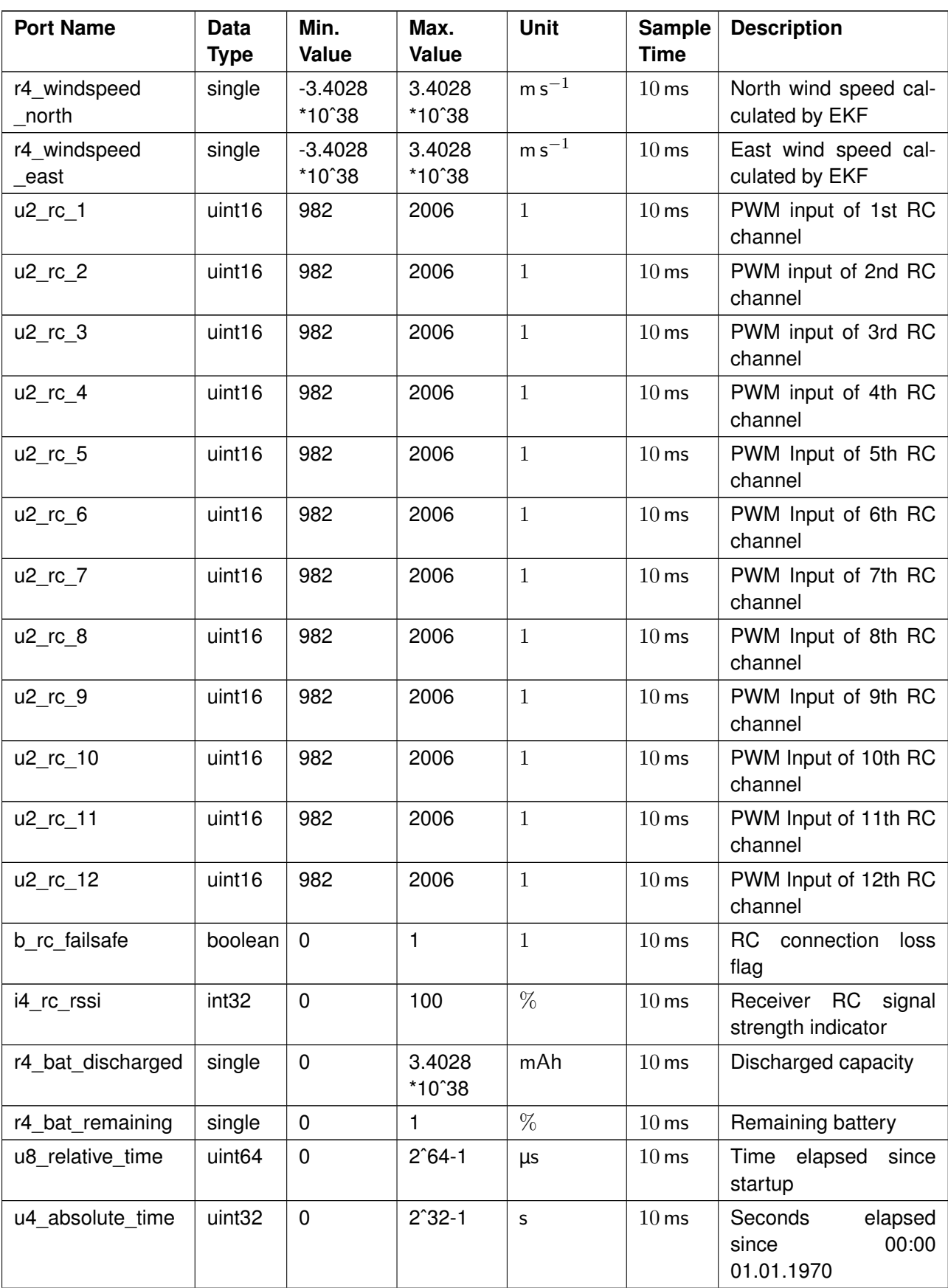

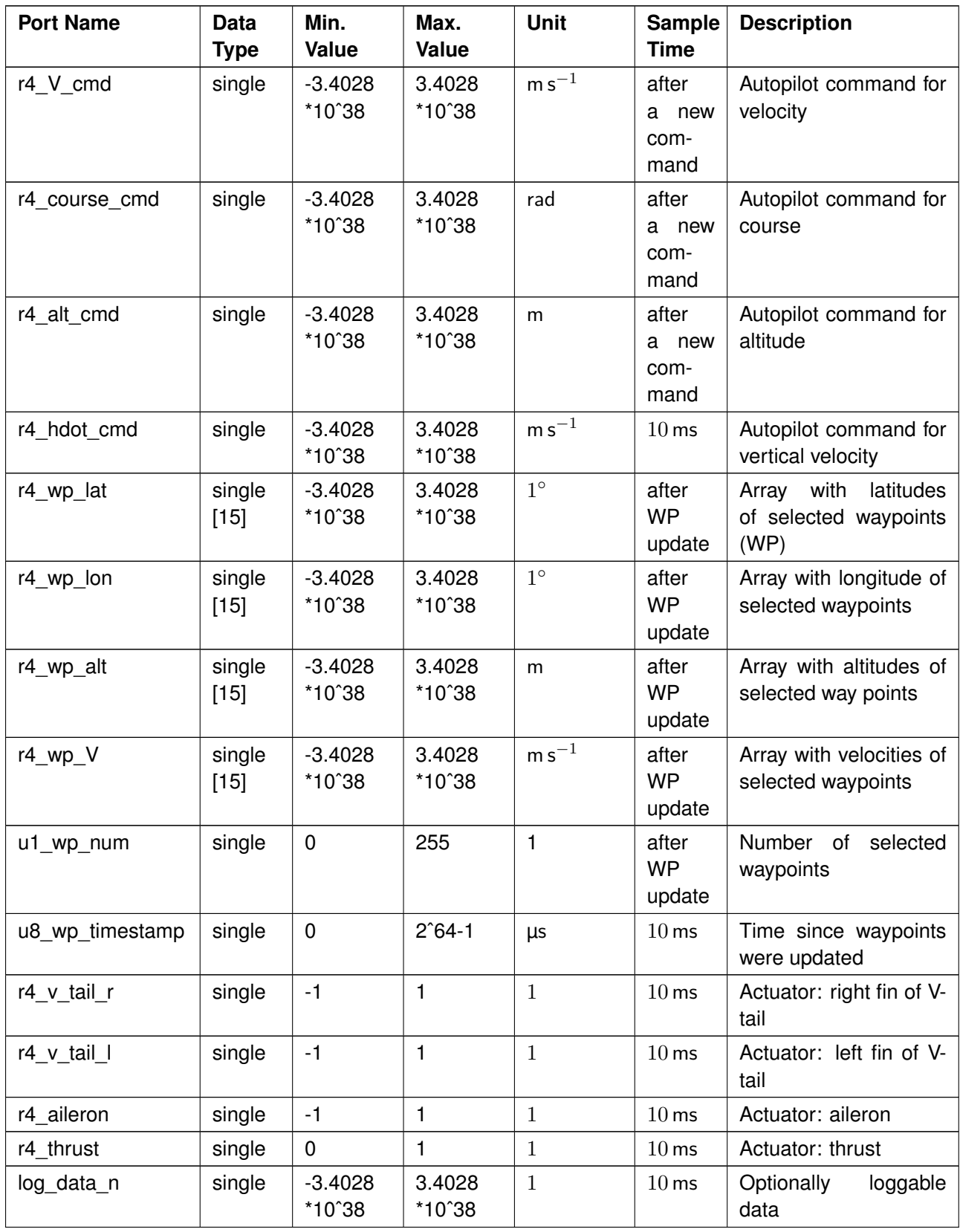

## <span id="page-37-0"></span>**4.2 Linking of Inputs and Outputs**

As an example, the Direct Law is implemented in the MATLAB/Simulink template (see Fig. [22\)](#page-32-0). The Direct Law sets the actuators proportionally to the inputs, which are controlled by the remote control.

<span id="page-37-1"></span>It will be shown how the inputs and outputs can be linked. Table [10](#page-37-1) provides the name convention for setting the name prefix of the used inports and outports.

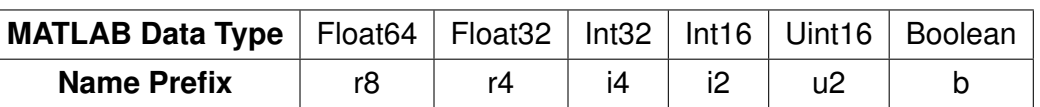

Table 10: Inport and Outport Name Convention.

**RC** Input Normalisation Subsystem: The first subsystem (see Fig. [23\)](#page-37-2) normalizes the PWM signal inputs from the remote control. The remote control channels must be allocated manually in the remote control menu (see Sec. [1.2\)](#page-5-0). Here, the first 4 channels of the remote control are configured to control the actuators in the following order:

1. Thrust  $\rightarrow$  2. Elevator  $\rightarrow$  3. Aileron  $\rightarrow$  4. Rudder.

<span id="page-37-2"></span>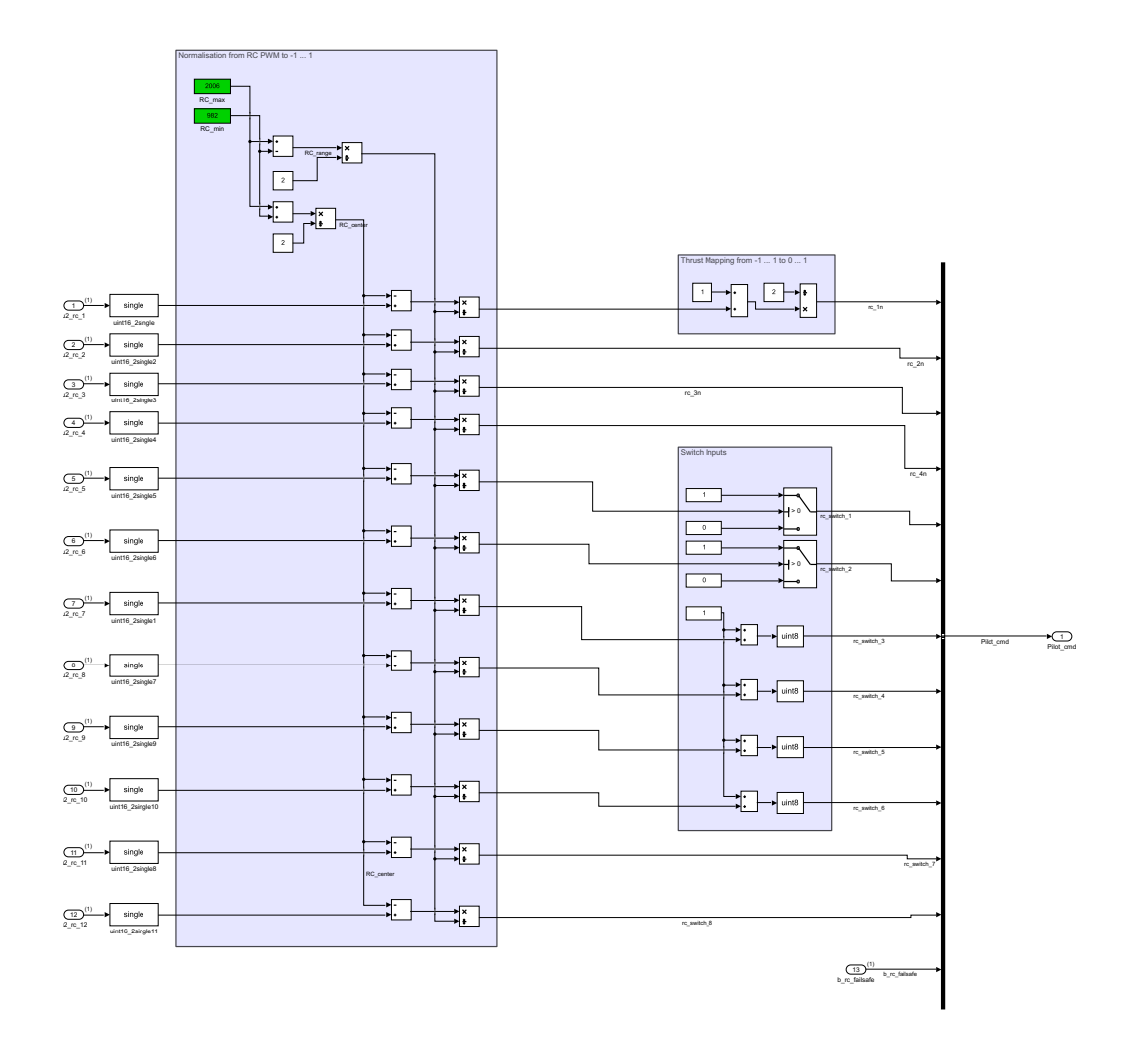

Figure 23: Subsystem RC\_Input\_Normalisation.

As shown in Tab. [9,](#page-33-0) the 12 RC inputs are defined as uint16 data type with a range between 982 and 2006. Therefore, the PWM signals need to be converted into a floating point format. This is done by data type conversion blocks (here single block), which are placed on the left side.

The blocks inside the first frame (placed at the left side) and the second frame (placed at the upper right side) convert the outputs to values between  $0$  and  $1$  for the thrust signal and to values between −1 and 1 for elevator, aileron and rudder signals. The blocks inside the third frame (placed at the right bottom side) are implemented here to show how processing signals from RC switches could look like.

**Direct Law Subsystem:** This subsystem sets the signals of elevator, aileron and rudder to the actual deflection in rad. No priority switching for large control commands are implemented.

**Tail\_Conversion Subsystem:** Here, the signal Eta (*η*) sets the V-tail flight control surfaces to generate a pitching moment, while the signal zeta (*ζ*) sets the V-tail flight control surfaces to generate a yawing moment. When both control surfaces are used, deflection angles are set by superposition. The coordinate system is right-handed with the z-axis pointing downwards.

**Output Calibration Subsystem:** This subsystem (see Fig. [24\)](#page-38-0) shall stay the last subsystem for calibrating the outputs. A short description of how to calibrate outputs can be found inside the subsystem. The calibration is needed to set the null position in line with the airfoil camber line. At least one further position needs to be measured to calibrate the deflection of flight control surfaces. In the provided UAXS set, the outputs are pre-calibrated.

<span id="page-38-0"></span>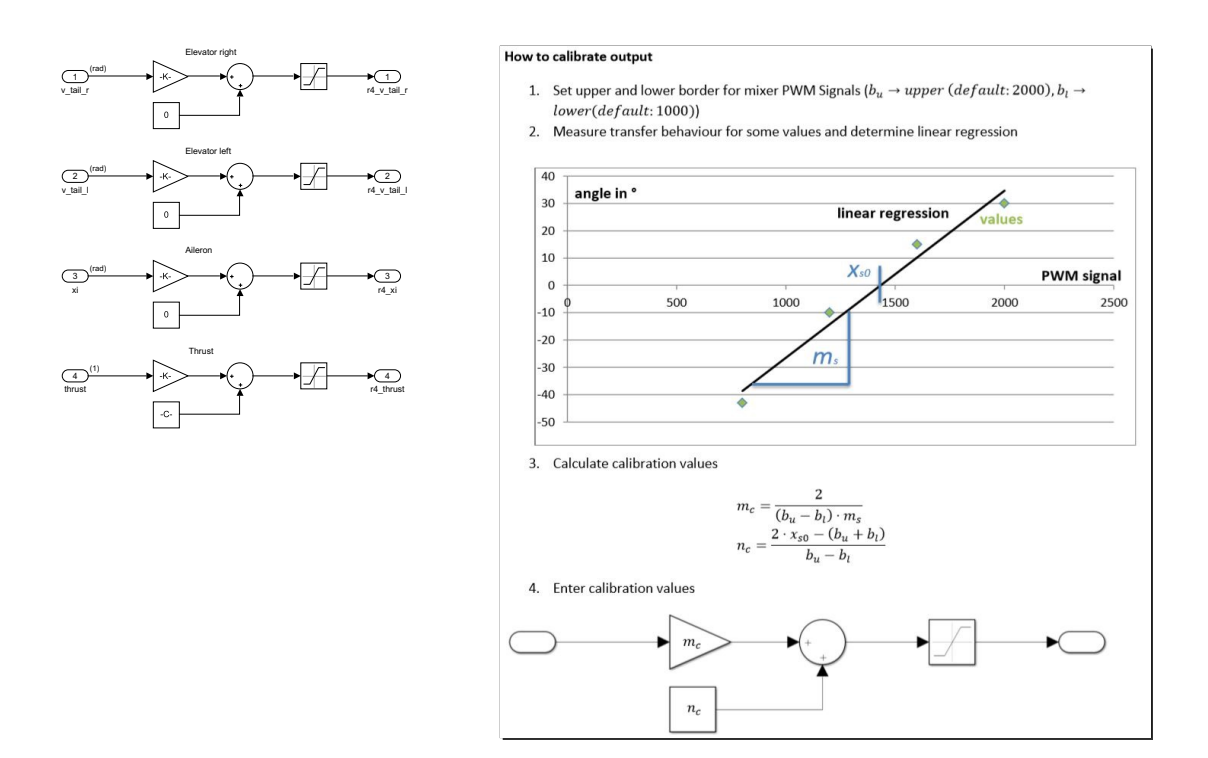

Figure 24: Subsystem Output\_Calibration.

<span id="page-39-1"></span>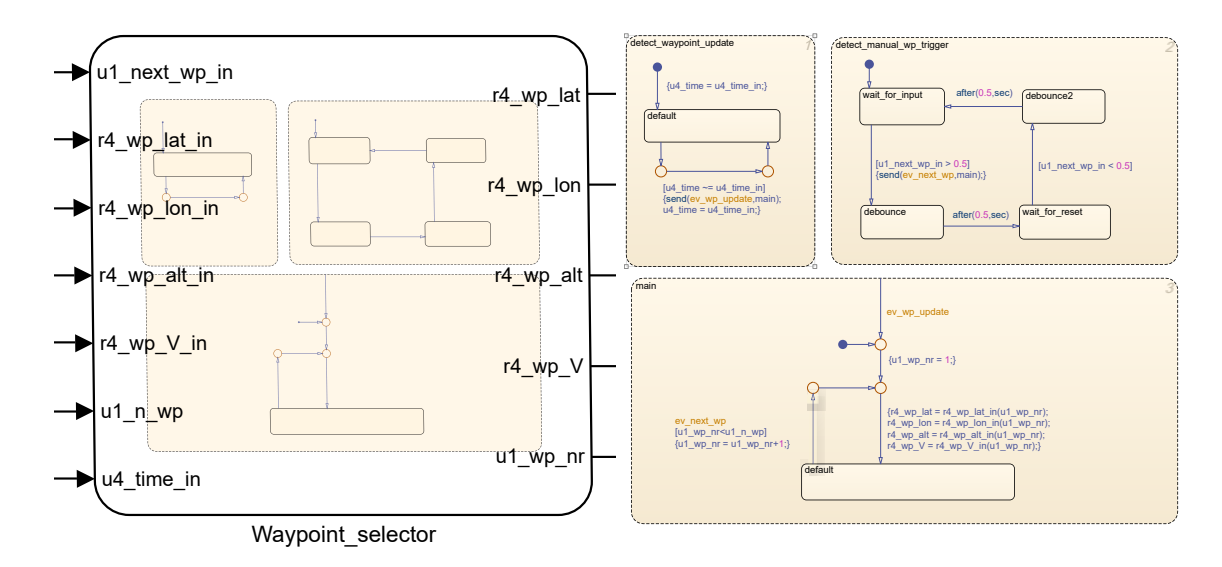

Figure 25: State Chart to Switch Waypoints. Left: Block for Integration into the Template; Right: Detailed View of the State Chart.

## <span id="page-39-0"></span>**4.3 Integration of Waypoints**

Section [3.9](#page-27-0) describes how to specify waypoints in QGroundControl. Each waypoint is indicated by a quadruple consisting of longitude, latitude, altitude and speed. The World Geodetic System (WGS) 84 is used for the first three values. The individual values of the quadruple are available as an array with 15 elements each. Each of these arrays is an input to the Simulink model. To demonstrate the user how to work with arrays as inputs in a Simulink model, an example with the same name as the template (Controller.slx) is available in the Simulink/Template Waypoint Selector folder. In contrast to the normal template, the ex-ample contains the state chart Waypoint selector (see. Fig. [25](#page-39-1) left). The state chart takes the arrays r4 wp\_lat\_in (latitude), r4\_wp\_lon\_in (longitude), r4\_wp\_alt\_in (altitude) and r4 wp V in (speed) as well as the values u1 wp num in (number of uploaded waypoints), u1\_next\_wp\_in (trigger for the next waypoint) and u4\_time\_in (timestamp of waypoint upload) as inputs. If less than 15 waypoints are selected, the residual space in the arrays gets initialized with zeros.

The state chart works as follows (see. Fig. [25](#page-39-1) right): If new waypoints are uploaded via QGC (detected by the timestamp), the pointer is set to the first waypoint. If the trigger signal is set to high, the pointer goes to the next waypoint. However, if the pointer is already pointing to the last waypoint in the array, the pointer remains at the current position. The four values of the quadruple that represent the current waypoint (indicated by the pointer) are individual outputs of the state chart. These values can then be used as normal signals in Simulink. In addition to the quadruple of the currently selected waypoint, the position of the pointer is provided as an output of the state chart.

*Note: This is only an example. You can modify the model according to your needs and also choose other options to advance the waypoints.*

## <span id="page-40-0"></span>**4.4 C++ Code Generation of the Simulink Model**

MATLAB/Simulink is able to generate C++ code from created Simulink models if the required software packages are installed. This requires four steps:

1. **Installing required Software Add-Ons:** If the software add-ons are not pre-installed, the software packages MATLAB Coder and Simulink Coder need to be installed. Inside the Simulink integrated development environment (IDE), the installation menu can be found by clicking Get Add-Ons as shown in Fig. [26.](#page-40-1)

<span id="page-40-1"></span>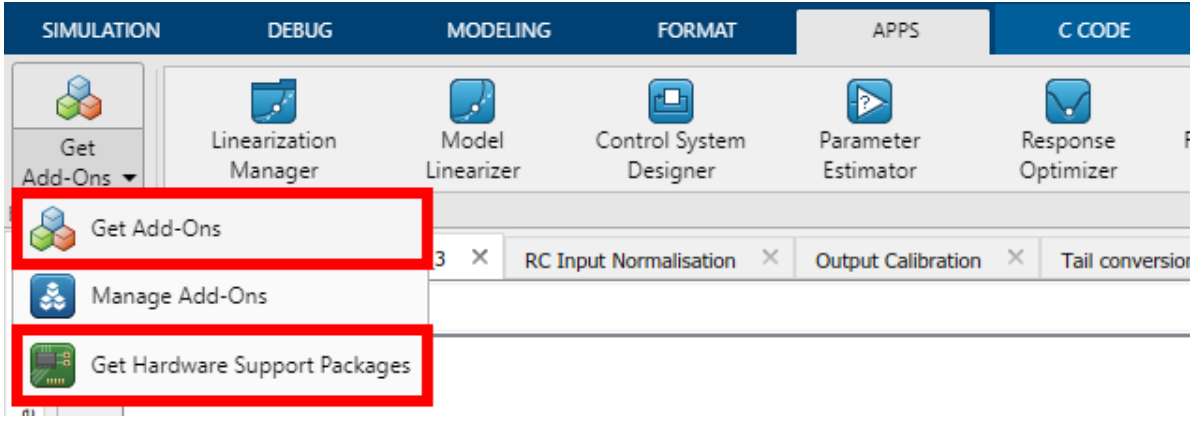

Figure 26: Simulink Add-Ons and Hardware Support Packages.

2. **Installing required Hardware Support Packages:** As shown in Fig. [15,](#page-19-1) the used microcontroller is an STM32. Mathworks provides hardware packages that support C++ code generation for STM32 microcontrollers. By clicking Get Hardware Support Packages as shown in Fig. [26,](#page-40-1) the Simulink hardware support menu will be opened. There, the support package Embedded Coder Support Package for ARM Cortex-M Processors can be found and needs to be installed (see Fig. [27\)](#page-40-2).

<span id="page-40-2"></span>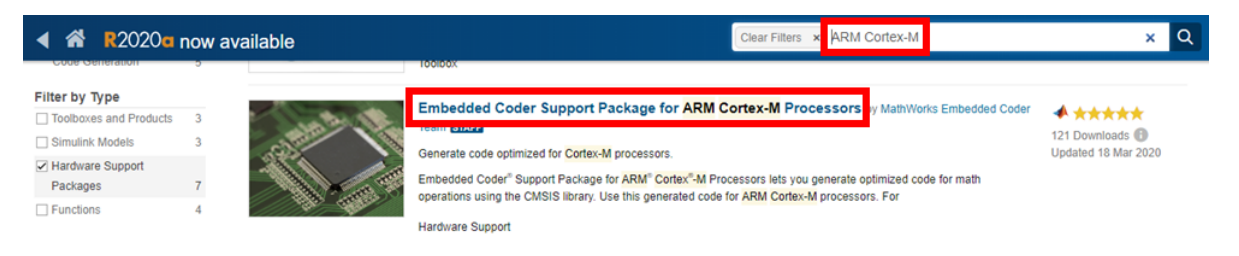

Figure 27: ARM Cortex-M Add-On.

- 3. **Restart MATLAB:** MATLAB has to be restarted. After the restart, the installed support package will automatically set MATLAB/Simulink preferences to the configuration that can be seen in Fig. [28.](#page-41-1)
- 4. **Generating C++ Code:** For the last step, the Simulink model has to be saved as controller.slx.

*Note: It is necessary to exactly use this filename* (controller.slx) when generating *code so that all function calls are working properly!*

<span id="page-41-1"></span>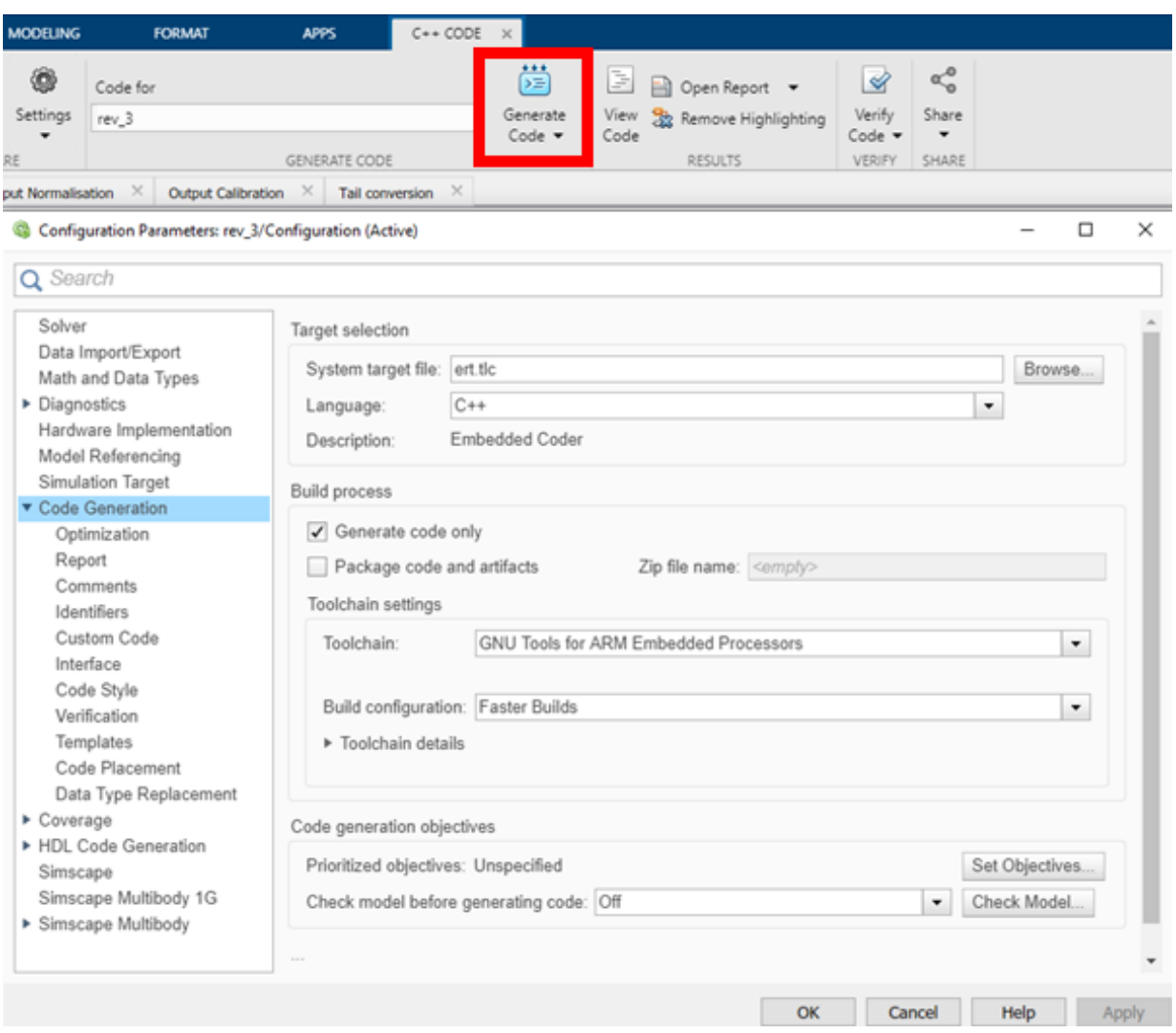

Figure 28: Settings for Code Generation.

The code can then be generated by clicking Generate Code (see Fig. [28\)](#page-41-1). When the code generation is successful, MATLAB will show the Code Generation Report window with details of the generated code (e.g. the path of the selected code generation folder); otherwise the Diagnostic Viewer will be shown for debugging. To upload the generated flight controller code to the Pixhawk, review and follow the steps described in Sec. [3.5.](#page-20-0)

## <span id="page-41-0"></span>**4.5 Modeling Guidelines and Development Recommendations**

Model driven development (MDD) with MATLAB/Simulink is characterized by finding a solution to meet functionality, optimization and model-design requirements. General guidelines for optimization and best practices of model design can be found in the MathWorks Advisory Board (MAB), among others.<sup>[9](#page-0-0)</sup> Guidelines to meet functionality requirements and to ensure conformance of software standards can be found by using the MATLAB Model Advisor. The Model Advisor provides, among others, information about supported blocks for code generation and points out bad practices in the created Simulink Model.

<sup>9</sup><https://de.mathworks.com/solutions/mab-guidelines.html.>

With previous setups of the AlphaLink UAXS, the MATLAB Model Advisor i) did not always cover all bad practices that led to malfunctioning code generation and, to some extent, ii) labeled practices as wrong that were functioning just fine. Hence, the checks of the MATLAB Model Advisor should be treated at individual review. For instance, in the Model Advisor checks for Embedded Coder it is recommended to set the setting of Hardware Board to a specific model (default: none). When setting it to ARM-Cortex, code generation for C++ stops working while the generated code works just fine on the Pixhawk if the settings are set to none there. To be clear: the hardware package for ARM-Cortex-M Boards itself must be installed to generate code, but it is just working for C++ code generation when it is set to none.

Some helpful basic guidelines for code generation that take into account most common software standards - by no means exhaustive - are listed below.

- **Using consistent software environment:** It is recommended to use consistent software releases for MATLAB, Simulink and C++ compilers.
- **Avoiding usage of MATLAB Function blocks:** Custom created MATLAB function blocks are supported for code generation. Nevertheless, MATLAB functions may be hard to debug because Simulink will only point out blocks that cause errors. If MATLAB functions are used, a maximum number of 60 lines shall not be exceeded.
- **Avoiding usage of time-continuous blocks:** Real-time operating systems (RTOS) such as NuttX can only process time discrete signals. Hence, the usage of continuous time blocks must be avoided.
- **Avoiding usage of Mux blocks for bus signals:** Avoid using Mux blocks to create bus signals. Always use Bus Creator blocks to allocate signals by name.
- **Avoiding floating point comparison for equality/inequality:** Due to rounding errors, most floating-point numbers end up being slightly imprecise. This leads to equality test failing and therefore must be avoided.
- **Avoiding usage of memory intensive blocks:** Memory intensive blocks such as Fuzzy Logic controllers shall not be used, when generating code for embedded platforms such as microcontrollers. The reason is that the generated code will not fit in the stack due to the high amount of floating-point variables required.
- **Set default data type:** MATLAB/Simulink sets default data type to double. This is sometimes a problem for code generation as not all targets can support these types of variables and it can be hard to change these once a model is created. Having this in mind will save a lot of time trying to find problematic typecasts. The provided template has set single as default data type.
- **Using C/C++ code compatible names:** Names that use single-byte alphanumeric characters (a-z, A-Z, 0-9) and single-byte underscore ( $\lambda$ ), are compatible with C++ code generation. A maximum length for names of 32 characters should not be exceeded. Deviating from this naming practice may lead to errors.
- **Avoiding division by 0:** Division blocks must always be protected from division by 0.
- **Avoiding usage of If blocks without else condition:** An alternative (else) path must always be provided for Simulink.

# <span id="page-43-0"></span>**A USB Stick Directory**

#### FLYING LAB

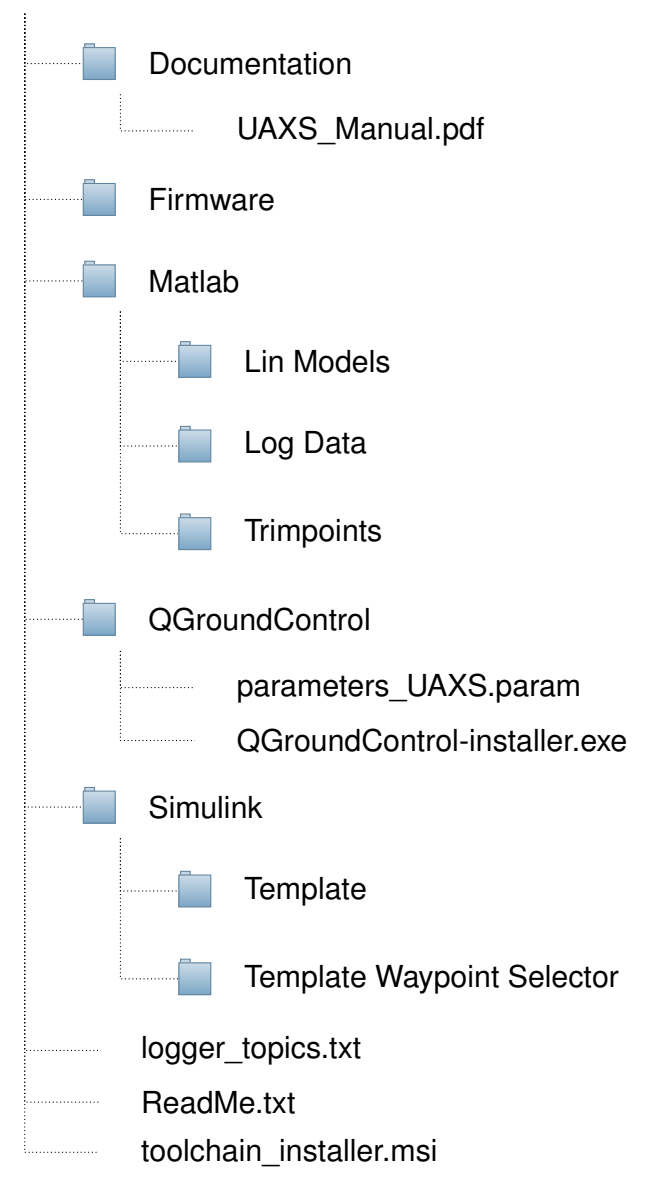